## **Table of Contents**

| PRODUCT OVERVIEW                                             | NETWORK TOOL                    | 70  |
|--------------------------------------------------------------|---------------------------------|-----|
|                                                              | ROUTING                         | 77  |
| PACKAGE CONTENTS                                             | SCHEDULES                       | 79  |
| SYSTEM REQUIREMENTS                                          | TR-069                          | 8   |
| INTRODUCTION                                                 | Print Server                    | 82  |
| FEATURES4                                                    | MAINTENANCE                     |     |
| HARDWARE OVERVIEW5                                           | SYSTEM                          |     |
| Connections 5                                                | FIRMWARE UPDATE                 |     |
| <b>LEDs</b> 6                                                | ACCESS CONTROL                  |     |
|                                                              | DIAGNOSTICS                     |     |
| INSTALLATION                                                 | SYSTEM LOG                      |     |
| BEFORE YOU BEGIN7                                            | STATUS                          |     |
| INSTALLATION NOTES                                           | DEVICE INFO                     |     |
| INFORMATION YOU WILL NEED FROM YOUR VDSL SERVICE PROVIDER 10 | WIRELESS CLIENTS                |     |
| INFORMATION YOU WILL NEED ABOUT DSL-6740U                    | DHCP CLIENTS                    |     |
| Wireless Installation Considerations                         | LOG                             |     |
| DEVICE INSTALLATION                                          | STATISTICS                      |     |
| Power on Router                                              | ROUTE INFO                      |     |
| NETWORK CONNECTIONS                                          |                                 |     |
|                                                              | TROUBLESHOOTING                 | 101 |
| CONFIGURATION                                                | WIRELESS BASICS                 | 103 |
| WEB-BASED CONFIGURATION UTILITY                              |                                 |     |
| <b>SETUP</b> 19                                              | NETWORKING BASICS               | 106 |
| <b>WIZARD</b> 19                                             | CHECK YOUR IP ADDRESS           | 106 |
| INTERNET SETUP                                               | STATICALLY ASSIGN AN IP ADDRESS |     |
| WIRELESS                                                     |                                 |     |
| ADVANCED50                                                   | TECHNICAL SPECIFICATIONS        | 108 |
| PORT FORWARDING54                                            | CONTACTING TECHNICAL SUPPORT    | 109 |
| PORT TRIGGERING                                              |                                 |     |
| DMZ                                                          |                                 |     |
| PARENTAL CONTROL                                             |                                 |     |
| FILTERING OPTION                                             |                                 |     |
| FIREWALL                                                     |                                 |     |
| DNS                                                          |                                 |     |
| Dynamic DNS                                                  |                                 |     |
| Dynamic Disc                                                 |                                 |     |

## **Package Contents**

- DSL-6740U Wireless VDSL Router
- 2 Non-Detachable Antenna
- Power Adapter
- CD-ROM with Installation Wizard, User Manual, and Special Offers
- One twisted-pair telephone cable used for VDSL connection
- One straight-through Ethernet cable
- One Quick Installation Guide

**Note:** Using a power supply with a different voltage rating than the one included with the DSL-6740U will cause damage and void the warranty for this product.

# **System Requirements**

- VDSL Internet service
- Computer with:
  - 200MHz Processor
  - 64MB Memory
  - CD-ROM Drive
  - Ethernet Adapter with TCP/IP Protocol Installed
  - Windows XP/2000/vista
  - Internet Explorer v6 or later, FireFox v1.5
- D-Link Click'n Connect Utility
  - Computer with Windows 2000/XP/Vista

### Introduction

#### HIGH-SPEED VDSL2 INTERNET CONNECTION

Latest VDSL2 standards provide Internet transmission of up to 100Mbps downstream, 50Mbps upstream.

#### **HIGH-PERFORMANCE WIRELESS**

Embedded 802.11n technology for high-speed wireless connection, complete compatibility with 802.11b/g wireless devices

#### **TOTAL SECURITY**

Firewall protection from Internet attacks, user access control, WPA/WPA2 wireless security.

#### **ULTIMATE INTERNET CONNECTION**

The DSL-6740U VDSL2 router is a versatile, high-performance remote router for home and the small office. With integrated VDSL2/ADSL2+ supporting up to 100Mbps download speed, firewall protection, Quality of Service (QoS), 802.11b/g wireless LAN and 4 Ethernet switch ports, this router provides all the functions that a home or small office needs to establish a secure and high-speed remote link to the outside world.

#### **ULTIMATE WIRELESS CONNECTION WITH MAXIMUM SECURITY**

This router provides maximize wireless performance by connecting this router to computer interfaces and stay connected from virtually anywhere at home and in the office. The router can be used with 802.11b/g/n wireless networks to enable significantly improved reception. It supports WPA/WPA2 and WEP for flexible user access security and data encryption methods.

#### FIREWALL PROTECTION & QoS

Security features prevents unauthorized access to the home and office network, be it from the wireless devices or from the Internet. The router provides firewall security using Stateful Packet Inspection (SPI) and hacker attack logging for Denial of Service (DoS) attack protection. SPI inspects the contents of all incoming packet headers before deciding what packets are allowed to pass through. Router access control is provided with packet filtering based on port and source/destination MAC/IP addresses. For Quality of Service (QoS), the router supports multiple priority queues to enable a group of home or office users to experience the benefit of smooth network connection of inbound and outbound data without concern of traffic congestion. This QoS support allows users to enjoy high VDSL2 transmission for applications such as VoIP and streaming multimedia over the Internet.

<sup>\*</sup> Maximum wireless signal rate derived from IEEE standard 802.11n specifications. Actual data throughput will vary. Network conditions and environmental factors, including volume of network traffic, building materials and construction, and network overhead, lower actual data throughput rate. Environmental factors will adversely affect wireless signal range.

### **Features**

- Faster Wireless Networking The DSL-6740U provides up to 270Mbps\* wireless connection with other 802.11n wireless clients. This capability allows users to participate in real-time activities online, such as video streaming, online gaming, and real-time audio.
- Compatible with 802.11b Devices The DSL-6740U is still fully compatible with the IEEE 802.11b standards, so it can connect with existing 802.11b PCI, USB and Cardbus adapters.
- DHCP Support Dynamic Host Configuration Protocol automatically and dynamically assigns all LAN IP settings to each host on your network. This eliminates the need to reconfigure every host whenever changes in network topology occur.
- **Network Address Translation (NAT)** For small office environments, the DSL-6740U allows multiple users on the LAN to access the Internet concurrently through a single Internet account. This provides Internet access to everyone in the office for the price of a single user. NAT improves network security in effect by hiding the private network behind one global and visible IP address. NAT address mapping can also be used to link two IP domains via a LAN-to-LAN connection.
- **Precise ATM Traffic Shaping** Traffic shaping is a method of controlling the flow rate of ATM data cells. This function helps to establish the Quality of Service for ATM data transfer.
- **High Performance** Very high rates of data transfer are possible with the Router. Up to 100Mbps downstream bit rate using the VDSL2 standard
- Full Network Management The DSL-6740U incorporates SNMP (Simple Network Management Protocol) support for web-based management and text-based network management via Telnet connection.
- **Easy Installation** The DSL-6740U uses a web-based graphical user interface program for convenient management access and easy set up. Any common web browser software can be used to manage the Router.

<sup>\*</sup> Maximum wireless signal rate derived from IEEE standard 802.11n specifications. Actual data throughput will vary. Network conditions and environmental factors, including volume of network traffic, building materials and construction, and network overhead, lower actual data throughput rate. Environmental factors will adversely affect wireless signal range.

# Hardware Overview Connections

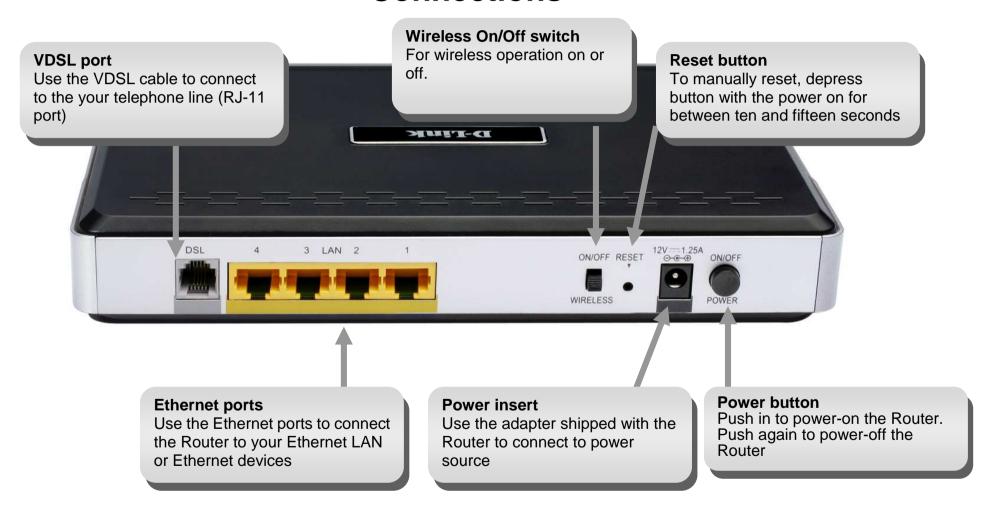

# Hardware Overview LEDs

#### Power

Steady green light indicates the unit is powered on. When the device is powered off this remains dark.

#### **WLAN**

Steady green light indicates a wireless connection. A blinking green light indicates activity on the WLAN

#### DSL

Steady green light indicates a valid VDSL connection. This will light after the VDSL negotiation process has been settled. A blinking green light indicates activity on the WAN (VDSL) interface.

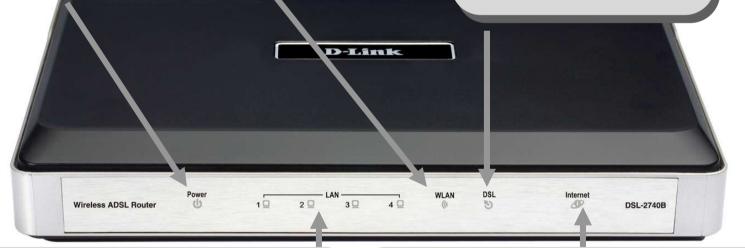

#### LAN

A solid green light indicates a valid link on startup. These lights blink when there is activity currently passing through the Ethernet port.

#### Internet

Steady green light indicates a successful Internet connection. Steady red light indicates failed Internet connection. Dark if no WAN protocol is configured.

### Installation

This section will walk you through the installation process. Placement of the router is very important. Do not place the router in an enclosed area such as a closet, cabinet, or in the attic or garage.

# **Before you Begin**

Please read and make sure you understand all the prerequisites for proper installation of your new Router. Have all the necessary information and equipment on hand before beginning the installation.

### **Installation Notes**

In order to establish a connection to the Internet it will be necessary to provide information to the Router that will be stored in its memory. For some users, only their account information (Username and Password) is required. For others, various parameters that control and define the Internet connection will be required. You can print out the two pages below and use the tables to list this information. This way you have a hard copy of all the information needed to setup the Router. If it is necessary to reconfigure the device, all the necessary information can be easily accessed. Be sure to keep this information safe and private.

#### **Low Pass Filters**

Since VDSL and telephone services share the same copper wiring to carry their respective signals, a filtering mechanism may be necessary to avoid mutual interference. A low pass filter device can be installed for each telephone that shares the line with the VDSL line. These filters are easy to install passive devices that connect to the VDSL device and/or telephone using standard telephone cable. Ask your service provider for more information about the use of low pass filters with your installation.

#### **Operating Systems**

The DSL-6740U uses an HTML-based web interface for setup and management. The web configuration manager may be accessed using any operating system capable of running web browser software, including Windows 98 SE, Windows ME, Windows 2000, Windows XP and Vista.

#### **Web Browser**

Any common web browser can be used to configure the Router using the web configuration management software. The program is designed to work best with more recently released browsers such as Opera, Microsoft Internet Explorer® version 6.0, Netscape Navigator® version 6.2.3, or later versions. The web browser must have JavaScript enabled. JavaScript is enabled by default on many browsers. Make sure JavaScript has not been disabled by other software (such as virus protection or web user security packages) that may be running on your computer.

#### **Ethernet Port (NIC Adapter)**

Any computer that uses the Router must be able to connect to it through the Ethernet port on the Router. This connection is an Ethernet connection and therefore requires that your computer be equipped with an Ethernet port as well. Most notebook computers are now sold with an Ethernet port already installed. Likewise, most fully assembled desktop computers come with an Ethernet NIC adapter as standard equipment. If your computer does not have an Ethernet port, you must install an Ethernet NIC adapter before you can use the Router. If you must install an adapter, follow the installation instructions that come with the Ethernet NIC adapter.

#### **802.11 Wireless LAN Configuration**

All the 802.11 wireless LAN settings may be configured on a single page using the web-based manager. For basic wireless communication you need to decide what channel to use and what SSID to assign. These two settings must be the same for any wireless workstations or other wireless access point that communicate with the DSL-6740U through the wireless interface.

Security for wireless communication can be accomplished in a number of ways. The DSL-6740U supports WPA (Wi-Fi Protected Access), WPA2, and mixed WPA/WPA2. Wireless access can also be controlled by selecting MAC addresses that are allowed to associate with the device. Please read the section on Wireless Configuration.

#### **Additional Software**

It may be necessary to install software on your computer that enables the computer to access the Internet. Additional software must be installed if you are using the device a simple bridge. For a bridged connection, the information needed to make and maintain the Internet connection is stored on another computer or gateway device, not in the Router itself.

If your VDSL service is delivered through a PPPoE or PPPoA connection, the information needed to establish and maintain the Internet connection can be stored in the Router. In this case, it is not necessary to install software on your computer. It may however be necessary to change some settings in the device, including account information used to identify and verify the connection.

All connections to the Internet require a unique global IP address. For bridged connections, the global IP settings must reside in a TCP/IP enabled device on the LAN side of the bridge, such as a PC, a server, a gateway device such as a router or similar firewall hardware. The IP address can be assigned in a number of ways. Your network service provider will give you instructions about any additional connection software or NIC configuration that may be required.

# Information you will need from your VDSL service provider

#### **Username**

This is the Username used to log on to your VDSL service provider's network. It is commonly in the form user@isp.co.uk. Your VDSL service provider uses this to identify your account.

#### **Password**

This is the Password used, in conjunction with the Username above, to log on to your VDSL service provider's network. This is used to verify the identity of your account.

#### **WAN Setting / Connection Type**

These settings describe the method your VDSL service provider uses to transport data between the Internet and your computer. Most users will use the default settings. You may need to specify one of the following WAN Setting and Connection Type configurations (Connection Type settings listed in parenthesis):

- PPPoE/PPoA (PPPoE LLC, PPPoA LLC or PPPoA VC-Mux)
- Bridge Mode (1483 Bridged IP LLC or 1483 Bridged IP VC Mux)
- IPoA/MER (Static IP Address) (Bridged IP LLC, 1483 Bridged IP VC Mux, 1483 Routed IP LLC, 1483 Routed IP VC-Mux or IPoA)
- MER (Dynamic IP Address) (1483 Bridged IP LLC or 1483 Bridged IP VC-Mux)

#### **Modulation Type**

VDSL uses various standardized modulation techniques to transmit data over the allotted signal frequencies. Some users may need to change the type of modulation used for their service. The default DSL modulation used for the Router automatically detects all types of ADSL2, ADSL2+, VDSL2 modulation. However, if you are instructed to specify the modulation type used for the Router, you may choose among the numerous options available on the Modulation Type drop-down menu on the DSL Configuration window (Advanced > Network Tools >DSL)

#### **Security Protocol**

This is the method your VDSL service provider will use to verify your Username and Password when you log on to their network. Your Router supports the PAP and CHAP protocols.

#### VPI

Most users will not be required to change this setting. The Virtual Path Identifier (VPI) is used in conjunction with the Virtual Channel Identifier (VCI) to identify the data path between your ADSL service provider's network and your computer. If you are setting up the Router for multiple virtual connections, you will need to configure the VPI and VCI as instructed by your VDSL service provider for the additional connections. This setting can be changed in the WAN Settings window of the web management interface.

#### VCI

Most users will not be required to change this setting. The Virtual Channel Identifier (VCI) used in conjunction with the VPI to identify the data path between your VDSL service provider's network and your computer. If you are setting up the Router for multiple virtual connections, you will need to configure the VPI and VCI as instructed by your VDSL service provider for the additional connections. This setting can be changed in the WAN Settings window of the web management interface.

# Information you will need about DSL-6740U

#### Username

This is the Username needed access the Router's management interface. When you attempt to connect to the device through a web browser you will be prompted to enter this Username. The default Username for the Router is "admin." The user cannot change this.

#### **Password**

This is the Password you will be prompted to enter when you access the Router's management interface. The default Password is "admin." The user may change this.

#### LAN IP addresses for the DSL-6740U

This is the IP address you will enter into the Address field of your web browser to access the Router's configuration graphical user interface (GUI) using a web browser. The default IP address is 192.168.1.1. This may be changed to suit any IP address scheme the user desires. This address will be the base IP address used for DHCP service on the LAN when DHCP is enabled.

#### LAN Subnet Mask for the DSL-6740U

This is the subnet mask used by the DSL-6740U, and will be used throughout your LAN. The default subnet mask is 255.255.255.0. This can be changed later.

# Information you will need about your LAN or computer:

#### **Ethernet NIC**

If your computer has an Ethernet NIC, you can connect the DSL-6740U to this Ethernet port using an Ethernet cable. You can also use the Ethernet ports on the DSL-6740U to connect to other computer or Ethernet devices.

#### **DHCP Client status**

Your DSL-6740U VDSL Router is configured, by default, to be a DHCP server. This means that it can assign an IP address, subnet mask, and a default gateway address to computers on your LAN. The default range of IP addresses the DSL-6740U will assign are from 192.168.1.2 to 192.168.1.254. Your computer (or computers) needs to be configured to Obtain an IP address automatically (that is, they need to be configured as DHCP clients.)

It is recommended that your collect and record this information here, or in some other secure place, in case you have to re-configure your VDSL connection in the future.

Once you have the above information, you are ready to setup and configure your DSL-6740U Wireless VDSL Router.

### **Wireless Installation Considerations**

DSL-6740U lets you access your network using a wireless connection from virtually anywhere within the operating range of your wireless network. Keep in mind, however, that the number, thickness and location of walls, ceilings, or other objects that the wireless signals must pass through, may limit the range. Typical ranges vary depending on the types of materials and background RF (radio frequency) noise in your home or business. The key to maximizing wireless range is to follow these basic guidelines:

- 1. Keep the number of walls and ceilings between the D-Link router and other network devices to a minimum each wall or ceiling can reduce your adapter's range from 3-90 feet (1-30 meters.) Position your devices so that the number of walls or ceilings is minimized.
- 2. Be aware of the direct line between network devices. A wall that is 1.5 feet thick (.5 meters), at a 45-degree angle appears to be almost 3 feet (1 meter) thick. At a 2-degree angle it looks over 42 feet (14 meters) thick! Position devices so that the signal will travel straight through a wall or ceiling (instead of at an angle) for better reception.
- 3. Building Materials make a difference. A solid metal door or aluminum studs may have a negative effect on range. Try to position access points, wireless routers, and computers so that the signal passes through drywall or open doorways. Materials and objects such as glass, steel, metal, walls with insulation, water (fish tanks), mirrors, file cabinets, brick, and concrete will degrade your wireless signal.
- 4. Keep your product away (at least 3-6 feet or 1-2 meters) from electrical devices or appliances that generate RF noise.
- 5. If you are using 2.4GHz cordless phones or X-10 (wireless products such as ceiling fans, lights, and home security systems), your wireless connection may degrade dramatically or drop completely. Make sure your 2.4GHz phone base is as far away from your wireless devices as possible. The base transmits a signal even if the phone in not in use.

### **Device Installation**

The DSL-6740U Wireless VDSL Router maintains three separate interfaces, an Ethernet LAN, a wireless LAN and an VDSL Internet (WAN) connection. Carefully consider the Router's location suitable for connectivity for your Ethernet and wireless devices. You must have a functioning broadband connection via a bridge device such as a Cable or VDSL modem in order to use the Router's WAN function.

Place the Router in a location where it can be connected to the various devices as well as to a power source. The Router should not be located where it will be exposed to moisture, direct sunlight or excessive heat. Make sure the cables and power cord are placed safely out of the way so they do not create a tripping hazard. As with any electrical appliance, observe common sense safety procedures.

The Router can be placed on a shelf, desktop, or other stable platform. If possible, you should be able to see the LED indicators on the front if you need to view them for troubleshooting.

### **Power on Router**

The Router must be used with the power adapter included with the device.

- 1. Insert the AC Power Adapter cord into the power receptacle located on the rear panel of the Router and plug the adapter into a suitable nearby power source.
- 2. Push down the Power button, and you should see the Power LED indicator light up and remain lit.
- 3. If the Ethernet port is connected to a working device, check the Ethernet Link/Act LED indicators to make sure the connection is valid. The Router will attempt to establish the VDSL connection, if the VDSL line is connected and the Router is properly configured this should light up after several seconds. If this is the first time installing the device, some settings may need to be changed before the Router can establish a connection.

# **Factory Reset Button**

The Router may be reset to the original factory default settings by using a ballpoint or paperclip to gently push down the reset button in the following sequence:

- 1. Press and hold the reset button while the device is powered off.
- 2. Turn on the power.
- 3. Wait for 10~15 seconds and then release the reset button.

Remember that this will wipe out any settings stored in flash memory including user account information and LAN IP settings. The device settings will be restored to the factory default IP address **192.168.1.1** and the subnet mask is **255.255.255.0**, the default management Username is "admin" and the default Password is "admin."

### **Network Connections**

#### **Connect VDSL Line**

Use the VDSL cable included with the Router to connect it to a telephone wall socket or receptacle. Plug one end of the cable into the VDSL port (RJ-11 receptacle) on the rear panel of the Router and insert the other end into the RJ-11 wall socket. If you are using a low pass filter device, follow the instructions included with the device or given to you by your service provider. The VDSL connection represents the WAN interface, the connection to the Internet. It is the physical link to the service provider's network backbone and ultimately to the Internet.

#### **Connect Router to Ethernet**

The Router may be connected to a single computer or Ethernet device through the 10BASE-TX Ethernet port on the rear panel. Any connection to an Ethernet concentrating device such as a switch or hub must operate at a speed of 10/100 Mbps only. When connecting the Router to any Ethernet device that is capable of operating at speeds higher than 10Mbps, be sure that the device has auto-negotiation (NWay) enabled for the connecting port. Use standard twisted-pair cable with RJ-45 connectors. The RJ-45 port on the Router is a crossed port (MDI-X). Follow standard Ethernet guidelines when deciding what type of cable to use to make this connection. When connecting the Router directly to a PC or server use a normal straight-through cable. You should use a crossed cable when connecting the Router to a normal (MDI-X) port on a switch or hub. Use a normal straight-through cable when connecting it to an uplink (MDI-II) port on a hub or switch. The rules governing Ethernet cable lengths apply to the LAN to Router connection. Be sure that the cable connecting the LAN to the Router does not exceed 100 meters.

#### **Hub or Switch to Router Connection**

Connect the Router to an uplink port (MDI-II) on an Ethernet hub or switch with a straight-through cable as shown in this diagram. If you wish to reserve the uplink port on the switch or hub for another device, connect to any on the other MDI-X ports (1x, 2x, etc.) with a crossed cable.

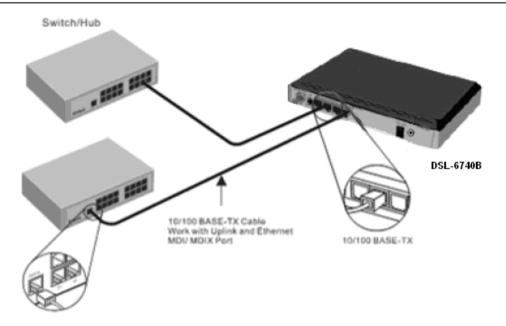

#### **Computer to Router Connection**

You can connect the Router directly to a 10/100BASE-TX Ethernet adapter card (NIC) installed on a PC using the Ethernet cable provided as shown in this diagram.

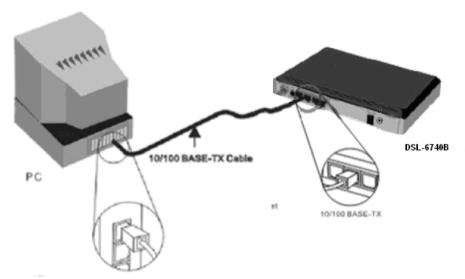

# Configuration

This section will show you how to configure your new D-Link wireless router using the web-based configuration utility.

# **Web-based Configuration Utility**

#### Connect to the Router

To configure the WAN connection used by the Router it is first necessary to communicate with the Router through its management interface, which is HTML-based and can be accessed using a web browser. The easiest way to make sure your computer has the correct IP settings is to configure it to use the DHCP server in the Router. The next section describes how to change the IP configuration for a computer running a Windows operating system to be a DHCP client.

To access the configuration utility, open a web-browser such as Internet Explorer and enter the IP address of the router (192.168.1.1).

Type "admin" for the User Name and "admin" in the Password field. If you get a Page Cannot be Displayed error, please refer to the Troubleshooting section for assistance.

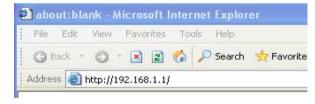

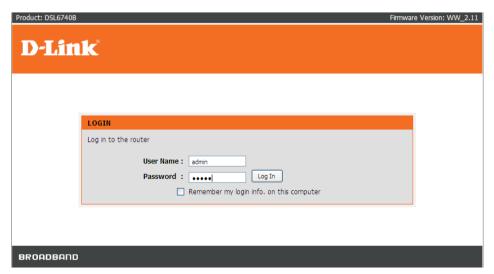

### **SETUP**

This chapter is concerned with using your computer to configure the WAN connection. The following chapter describes the various windows used to configure and monitor the Router including how to change IP settings and DHCP server setup.

### **WIZARD**

#### **VDSL SETUP**

Click on the Setup Wizard button to launch the Setup Wizard.

#### **WELCOME TO D-LINK SETUP WIZARD**

There are six steps to configuring your router. Click on the **Next** to continue.

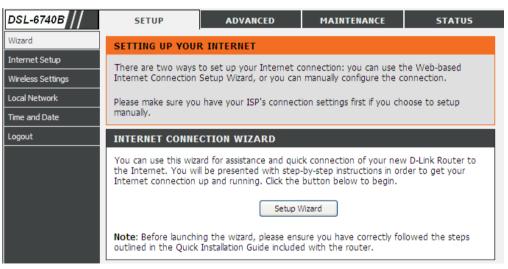

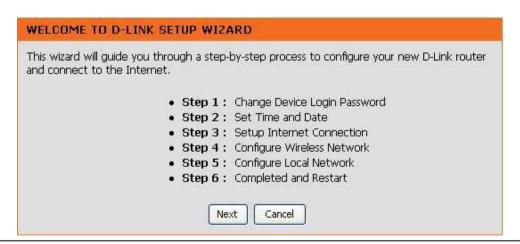

#### STEP 1: CHANGE YOUR DSL-6740U PASSWORD

The default password is "admin", in order to secure your network, please modify the password. Note: Confirm Password must be same as "New Password". Of course, you can click on the Skip to ignore the step.

| STEP I: CHAN    | DE DEVICE LUDIN PASSWUKU > Z > 3 > 4 > 3 > 0                                                                                                    |
|-----------------|----------------------------------------------------------------------------------------------------|
| recommends that | It password of this router is admin. To help secure your network, D-Link<br>you should choose a new password. If you do not wish to choose a new<br>st Click Skip to continue. Click Next to proceed to next step. |
|                 | Current password :                                                                                                    |
|                 | Confirm password :                                                                                                    |
|                 | Back Next Skip Cancel                                                                                                    |

#### STEP 2: TIME

Check the Automatically synchronize with internet time servers box.

Select specific time server to use from the NTP Server drop-down menu.

Select your operating time zone from the **Time Zone** drop-down menu.

Check the **Enable Daylight Saving** if needed and then select the proper **Daylight Saving Offset** drop-down menu. **Configure the Daylight Saving Dates** from start date to end.

Click on the Next button to go to the next Setup Wizard window.

#### 1 > STEP 2: SET TIME AND DATE > 3 > 4 > 5 > 6

The Time Configuration option allows you to configure, update, and maintain the correct time on the internal system clock. From this section you can set the time zone that you are in and set the NTP (Network Time Protocol) Server. Daylight Saving can also be configured to automatically adjust the time when needed.

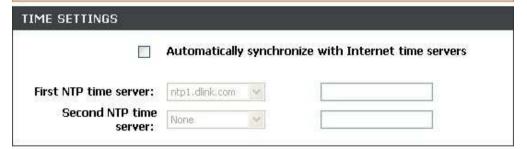

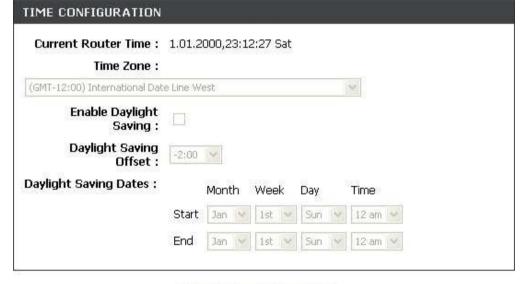

Back Next Cancel

#### STEP 3: SELECT INTERNET CONNECTION TYPE

Select your DSL type from drop-down menu first.

Please select your **Country** and **ISP**, **Protocol**, **Connection Type**, the VPI and VCI information Will display Automatically. Of course, you can modify the information.

If, you can not find the country and ISP in the list below; you can select "**Others**", and then input the "**VPI**" and "**VCI**" and Connection Type.

please enter the VPI/VCI numbers if provided by the ISP.

Click on the **Next** button to go to the next **Setup Wizard** window.

STEP 3: Setup Wizard - For PPPoE/PPPoA connection Select PPPoE/PPPoA as protocol from drop-down menu.

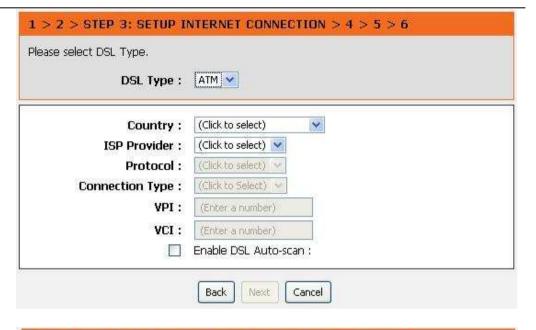

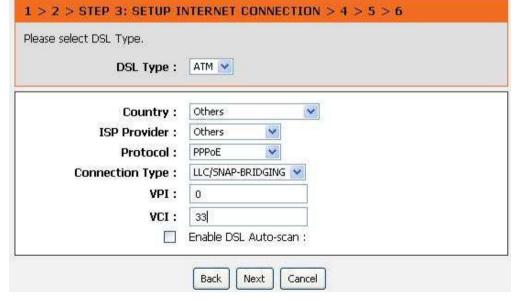

## STEP 3: Setup Wizard - For PPPoE/PPPoA connection Type in the Username and Password

Click on the **Next** button to go to the next **Setup Wizard** window.

# STEP 3: Setup Wizard Using the Setup Wizard - For Dynamic IP Address connection

Please enter the appropriate information below as provided by your ISP.

please enter the VPI/VCI numbers if provided by the ISP.

Click on the **Next button** to go to the next **Setup Wizard** window.

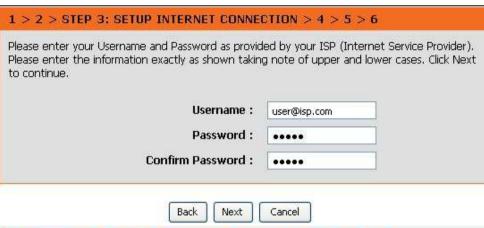

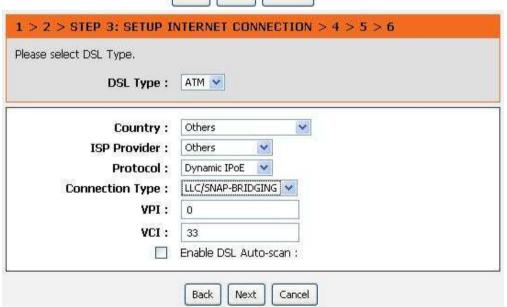

#### STEP 3: Setup Wizard - For Static IP Address connection

Please enter the appropriate information below as provided by your ISP.

please enter the VPI/VCI numbers if provided by the ISP.

Click on the **Next button** to go to the next **Setup Wizard** window.

### STEP 3: Setup Wizard - For Static IP Address connection Please enter the appropriate information below as provided by your ISP.

Please input the correct **IP address**, **Subnet Mask**, **Default Gateway**. Note: Should you select to leave default Gateway information blank, they should be automatically generated.

Click on the **Next button** to go to the next **Setup Wizard** window.

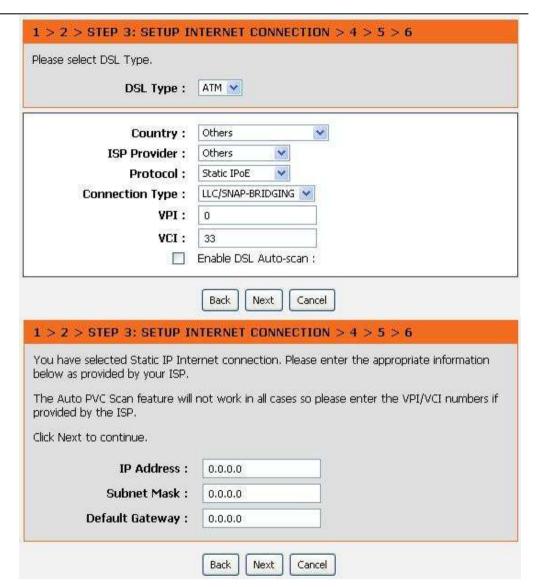

#### **STEP 3: Setup Wizard - For Bridge Mode connections**

Please enter the appropriate information below as provided by your ISP.

please enter the VPI/VCI numbers if provided by the ISP.

Click **Next** to go to the next **Setup Wizard** window.

Skip to Page 26: Using the Setup Wizard - For WAN Connection Settings

Click on the **Next button** to go to the next **Setup Wizard** window.

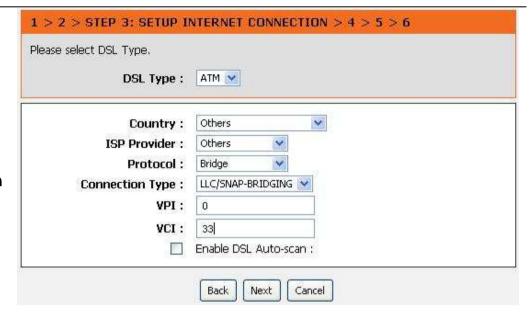

# **STEP 4: Using the Setup Wizard - For Wireless LAN Settings**

Click the **Enable Your Wireless Network** box to allow the router to operate in the wireless environment.

The **SSID** identifies members of the Service Set. Accept the default name or change it to something else. If the default SSID is changed, all other devices on the wireless network must use the same SSID.

Set **security Mode**, select this option if your wireless adapters support

Click **Next** to go to the next window and complete the Setup Wizard.

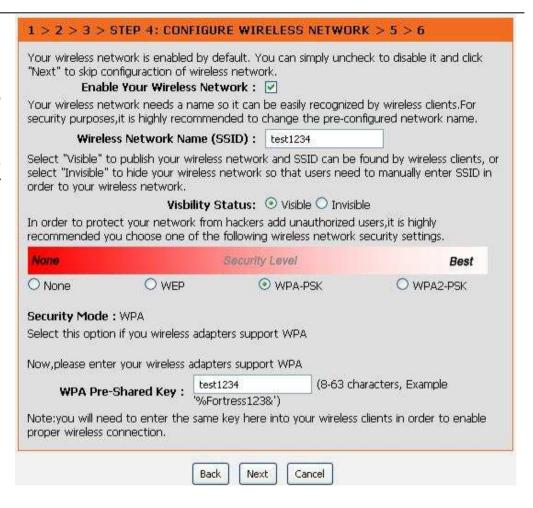

#### **STEP 5: Setup Wizard - For LAN Settings**

You can configure the LAN IP address to suit your preference. Many users will find it convenient to use the default settings together with DHCP service to manage the IP settings for their private network. The IP address of the Router is the base address used for DHCP. In order to use the Router for DHCP on your LAN, the IP address pool used for DHCP must be compatible with the IP address of the Router. The IP addresses available in the DHCP IP address pool will change automatically if you change the IP address of the Router.

Enter the desired IP address and Subnet Mask.

Enter the **Start** and **Stop IP Address** for the **DHCP Server**, or disable **DHCP Server**.

Click **Next** to go to the next **Setup Wizard** window.

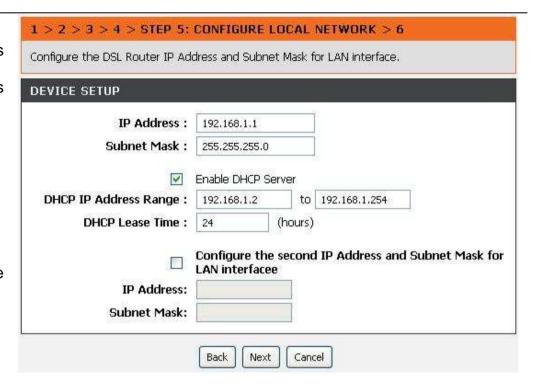

#### **STEP 6: RESTART**

Click **Back** to review or modify settings. Click on **Finish** to apply current settings. If your Internet connection does not work after the router restarts, you can try the **Setup Wizard** again with alternative settings or use Manual Setup instead provided you have your Internet connection details as provided to you by your ISP.

#### 1>2>3>4>5> STEP 6: COMPLETED AND RESTART

Setup complete. Click Back to review or modify settings. Click Restart to apply current settings and reboot the DVA-G3670B router.

If your Internet connection does not work after restart, you can try the Setup Wizard again with alternative settings or use Manual Setup instead if you have your Internet connection details as provided by your ISP.

Back Finish Cancel

### INTERNET SETUP

To access the **INTERNET SETUP** (WAN) settings window, click on the **INTERNET Setup** button in the **SETUP** directory

**INTERNET SETUP** 

**ATM** 

**DSL ATM Interface Configuration** 

**PTM** 

**DSL PTM Interface Configuration** 

**ETH** 

**DSL ETH Interface Configuration** 

**WAN Service** 

Wan Service Configuration

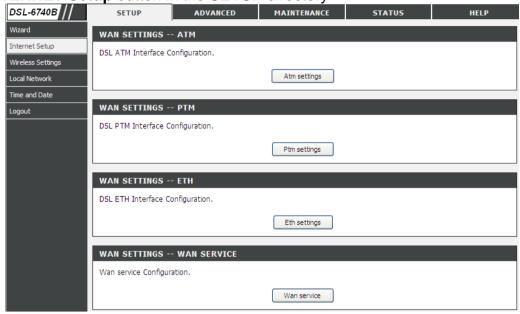

#### Section 3 - Configuration

#### **ATM PVC Configuration**

The ATM settings allow the user to adjust ATM Quality of Service (QoS) or traffic parameters to suit specific traffic requirements. For applications or circumstances where packet loss or packet delay is a concern, ATM QoS can be adjusted to minimize problems. For most accounts, it will not be necessary to change these settings. Altering QoS settings can adversely affect performance of some commonly used Internet applications.

If you plan to change QoS or traffic parameters, contact your ISP or network services provider for information on what types of adjustment are available or possible for your account. Your ISP may not support the class of service you want to use.

To adjust ATM QoS parameters, select one of the **Service Categories** listed here and type in the PCR value in the entry field below. For the VBR service category, an additional parameter (SCR) must also be defined.

Enter the VPI/VCI values. Please contact you ISP for the information.

Select the proper DSL Link type. EoA is for PPPoE, IPoE, and Bridge.

Check "Enable Quality of Service" for upstream traffic QoS if need.

Click on the Apply/Save button to apply your settings.

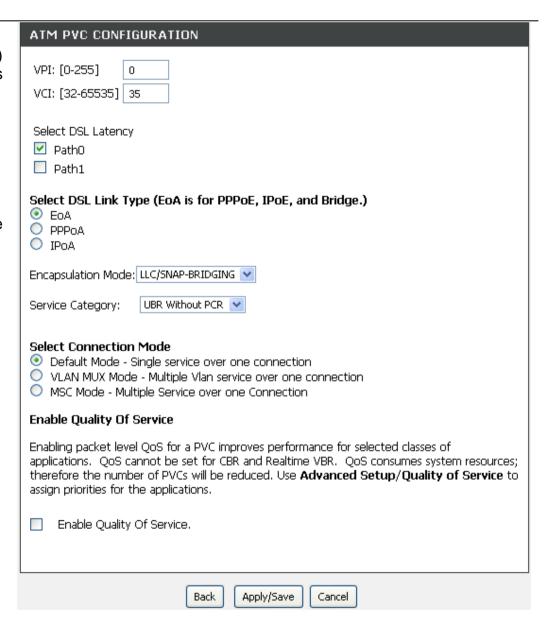

#### **PTM CONFIGURATION**

Click "Add" to create a PTM interface, check "Enable Quality of Service" for upstream traffic QoS if need.

Then click Apply/Save button.

#### **WAN Service Interface Configuration**

Select an interface for wan service.

Click **Next** to go to the next window

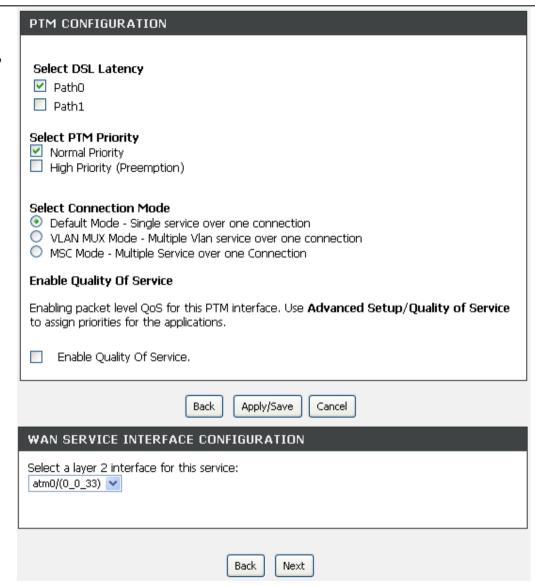

#### **WAN Service Configuration**

The following three operation modes are supported:

- PPP over Ethernet (PPPoE)
- IP over Ethernet (IPoE)
- Bridging

Select your WAN service type and click **Next** to go to next window

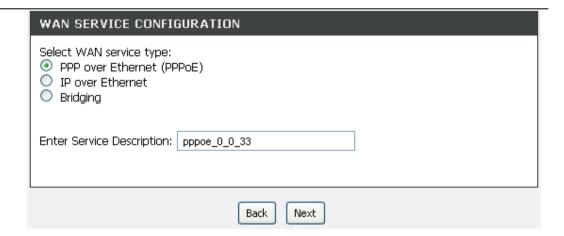

#### For PPPoE/PPPoA connection

Type in the **Username** and **Password** (and PPPoE Service Name, if required by your ISP).

Select the specific **Authentication Method** from the drop-down menu (PAP or CHAP). Or user default **AUTO** to allow Router to negotiate with PPP server automatically.

#### Dial on demand

If checked, will tear down the PPP link automatically when there is no incoming/outgoing packet via WAN interface for the programmed period of time that is set below (in minutes). Router activates PPPoE connection automatically when user wants to access Internet.

#### **PPP IP extension**

Router passes the obtained IP address to the local PC and acts as a bridge only modem.

#### **Use Static IP Address**

Type in the IP address given by your ISP in this field if your Router's IP address is not dynamically assigned.

Click on the **Next button** to go to the next window.

Please refer to page 36 **DNS Server Configuration** 

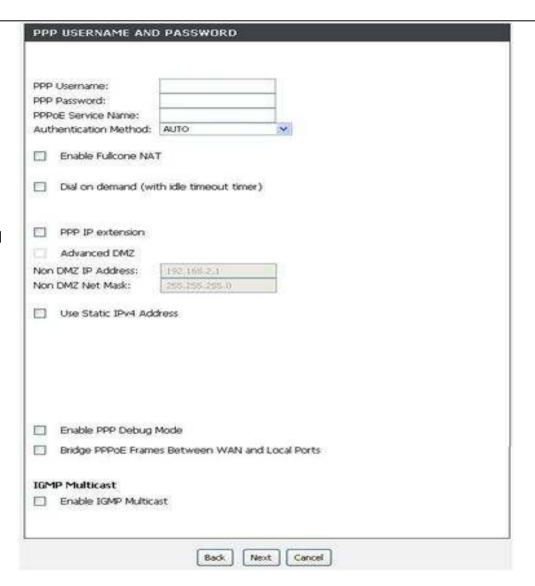

#### For IP over Ethernet (MER) connection – Dynamic IP

After selection IPoE in page 32 for the connection type. Select **Obtain an IP address automatically**.

Click on the **Next button** to go to the next window.

Please refer to page 35 **NETWORK ADDRESS TRANSLATION SETTINGS** for the next step.

#### For IP over Ethernet (MER) connection – Static IP

Enter the WAN IP Address, WAN Subnet Mask, WAN gateway IP address provided by your ISP.

Click on the **Next button** to go to the next window.

Please refer to page 35 **NETWORK ADDRESS TRANSLATION SETTINGS** for the next step.

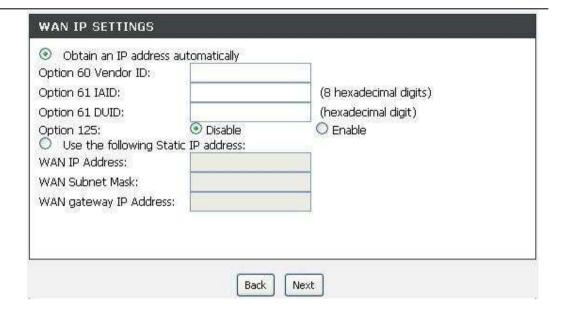

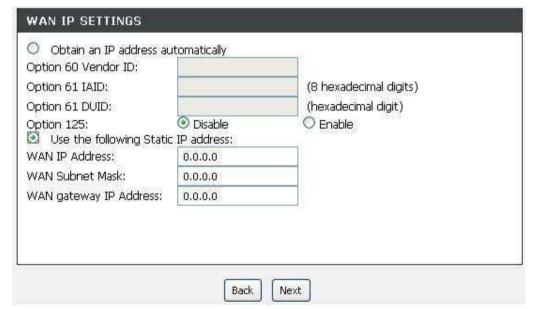

#### For IP over ATM (IPoA) connection

Enter the WAN IP Address, WAN Subnet Mask provided by your ISP.

Click on the **Next button** to go to the next window.

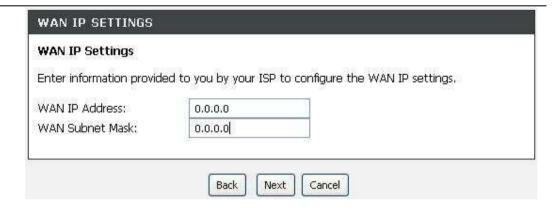

#### **NETWORK ADDRESS TRANSLATION SETTINGS**

Enable the **NAT** and **Firewall** which are recommended by default.

Enable the IGMP Multicast if user needs IPTV related application.

Click on the **Next button** to go to the next window.

Please refer to page 36 DNS Server Configuration

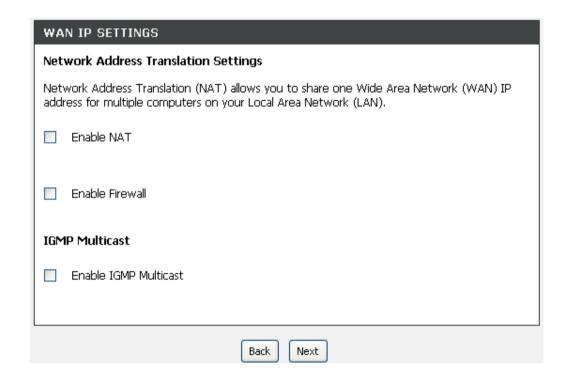

#### For Bridging connection

Select **Bridging** radio button.

Enter the **Service description** as instructed by your ISP.

Click on the **Next button** to go to the next window.

Please refer to page 37 SETUP - SUMMARY

#### **DNS Server Configuration**

Enter the Primary and Secondary DNS server IP Address(if available), or select **Obtain DNS server address automatically** to get DNS IP address automatically. Then click Next applied.

Click on the **Next button** to go to the next window.

#### **Default Gateway**

Select the proper WAN interface as default gateway.

Then click Next.

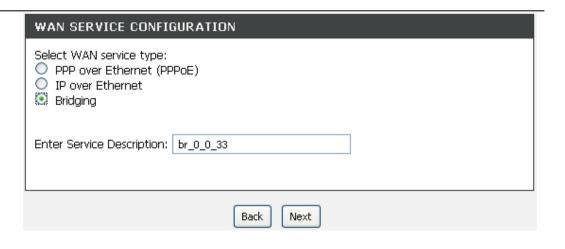

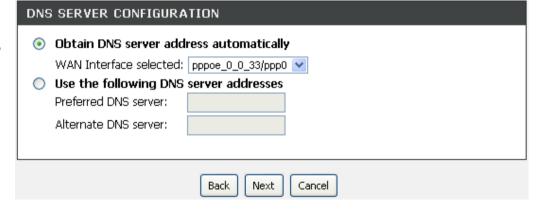

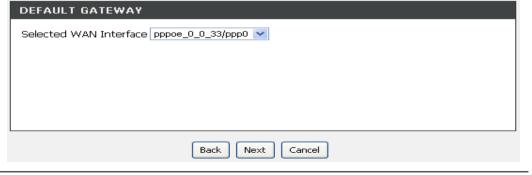

#### **SETUP - SUMMARY**

This page displays the current setting which user applied and allows user to double check before applying the setting

Click on the **Apply button** to go to the next window.

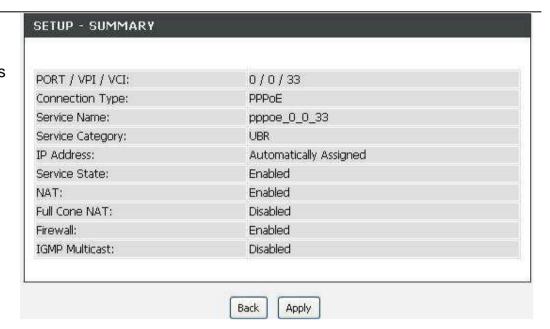

# **WIRELESS**

Use this section to configure the wireless settings for your D-Link router. Please note that changes made in this section will also need to be duplicated onto your wireless clients and PC.

To access the WIRELESS (WLAN) settings window, click on the Wireless Settings button in the SETUP directory.

Wireless Network Setting Wireless Basics

This section allow user to configure their wireless basic settings.

# **Wireless Security**

This section allow user to configure their wireless security settings.

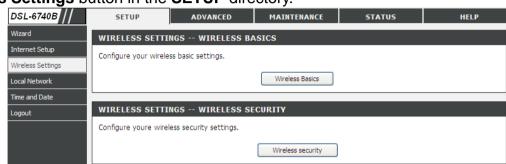

# **Wireless Network Settings**

Check the **Enable Wireless** box to activate wireless function.

**Network Name (SSID)** identifies members of the Service Set. Accept the default name or change it to something else. If the default SSID is changed, all other devices on the wireless network must also use the same SSID.

Check the **Hide Access Point** box to hide the network from active scans.

**Country** is used to identify the available wireless channel for your country. If your country is not in the list, please select the country nearest to you from the drop-down menu.

Click on the Save/Apply button to apply settings.

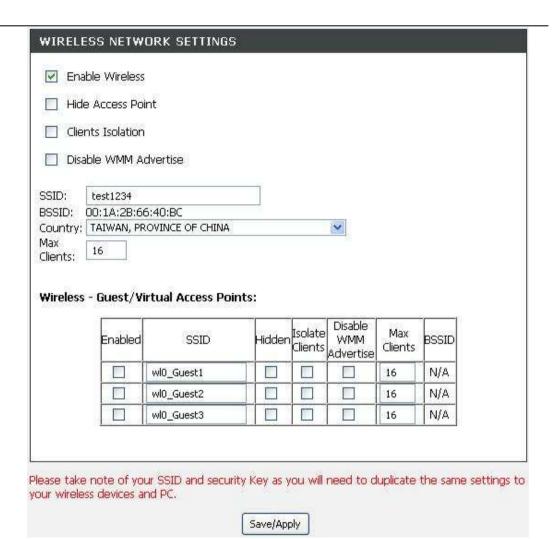

# Manual Setup AP - WEP

**WEP (Wireless Encryption Protocol)** encryption can be enabled for security and privacy. WEP encrypts the data portion of each frame transmitted from the wireless adapter using one of the predefined keys. The router offers 64 or 128 bit encryption with four keys available.

Select **Network Authentication** type from the drop-down menu. (**Shared** is better than **Open**)

Select Encryption Strength from the drop-down menu. (128 bit is stronger than 64 bit)

Specify the encryption key from the **Current Network Key** drop-down menu.

Enter the key into the **Network Key** field 1~4. (Key length is outlined at the bottom of the window.)

Click on the Save/Apply button to apply settings.

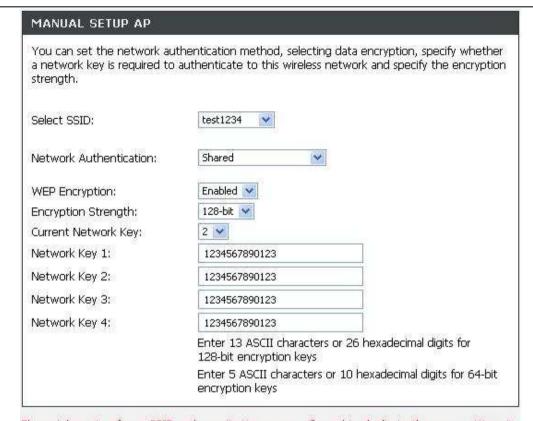

Please take note of your SSID and security Key as you will need to duplicate the same settings to your wireless devices and PC.

Save/Apply

# Manual Setup AP - WPA/WPA2-PSK

Wi-Fi Protected Access - Pre-Shared Key is suitable for home and SOHO environments, the configurations are similar to WEP. WPA-PSK key length is between 8 to 63 ASCII codes.

Click on the Save/Apply button to apply settings.

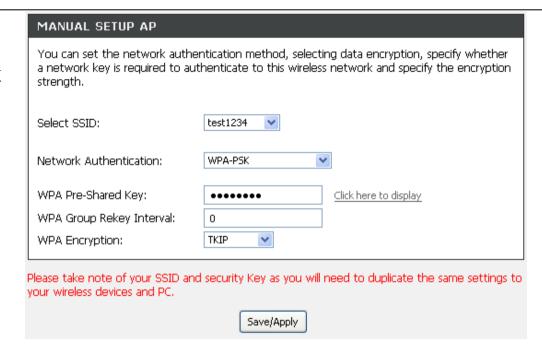

# Manual Setup AP - WPA

(Wi-Fi Protected Access)- It usually is for the larger Enterprise environment, it uses a RADIUS server and TKIP (Temporal Key Integrity Protocol) encryption (instead of WEP encryption which is disabled). TKIP uses 128-bit dynamic session keys (per user, per session, and per packet keys).

Enter your RADIUS server data: IP Address, Port, and Key.

Click on the **Save Settings** button to apply settings.

# Manual Setup AP - WPA 2

(Wi-Fi Protected Access 2)- The second generation of WPA which uses AES (Advanced Encryption Standard) instead of TKIP as its encryption method.

**Network re-auth interval** is the time in which another key needs to be dynamically issued.

Enter your RADIUS server data: IP Address, Port, and Key.

Click on the Save Settings button to apply settings.

| strength.                 |          |          |
|---------------------------|----------|----------|
| Select SSID:              | test1234 |          |
| Network Authentication:   | WPA      | <u> </u> |
| WPA Group Rekey Interval: | o        |          |
| RADIUS Server IP Address: | 0.0.0.0  |          |
| RADIUS Port:              | 1812     |          |
| RADIUS Key:               |          |          |
| WPA Encryption:           | TKIP     |          |

| MANUAL SETUP AP           |                                                                                                    |
|---------------------------|----------------------------------------------------------------------------------------------------|
|                           | nentication method, selecting data encryption, specify whether uthenticate to this wireless network and specify the encryption |
| Select SSID:              | test1234                                                                                                    |
| Network Authentication:   | WPA2                                                                                                    |
| WPA2 Preauthentication:   | Disabled 💌                                                                                                    |
| Network Re-auth Interval: | 36000                                                                                                    |
| WPA Group Rekey Interval: | 0                                                                                                    |
| RADIUS Server IP Address: | 0.0,0.0                                                                                                    |
| RADIUS Port:              | 1812                                                                                                    |
| RADIUS Key:               |                                                                                                    |
| WPA Encryption:           | AES 💌                                                                                                    |

Please take note of your SSID and security Key as you will need to duplicate the same settings

Save/Apply

D-Link DSL-6740U User Manual 41

your wireless devices and PC.

# Manual Setup AP - 802.1X

This requires mutual authentication between a client station and the router by including a RADIUS-based authentication server. Information about the RADIUS server such as its IP address, port and key must be entered.

Enter your RADIUS server data: IP Address, Port, and Key.

Select Encryption Strength from the drop-down menu. (128 bit is stronger than 64 bit)

Specify the encryption key from the **Current Network Key** drop-down menu.

Enter the key into the **Network Key** field 2~3. (Key length is outlined at the bottom of the window.)

Click on the **Save Settings** button to apply settings.

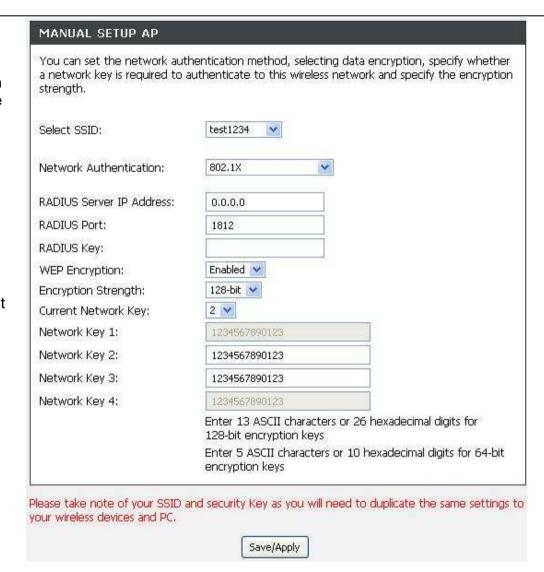

# **WSC SETUP (Push Button)**

This page allows you to select PIN or PBC to use WPS method.

If you select 'Push-Button' radio, you only need push the **Add Enrolee** button.

Clicking **Start AddERr**, the client or register connect your wireless network by entering the Device Pin in client or register.

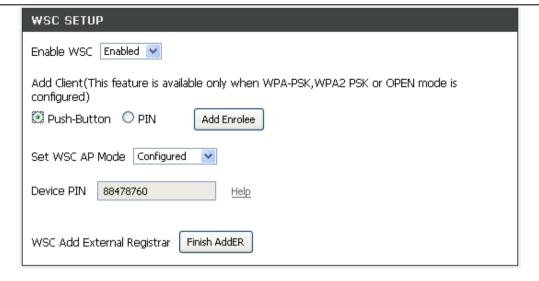

# WSC SETUP (PIN)

If you select 'Pin' radio, you need input the Station Pin of client and push the **Add Enrolee**.

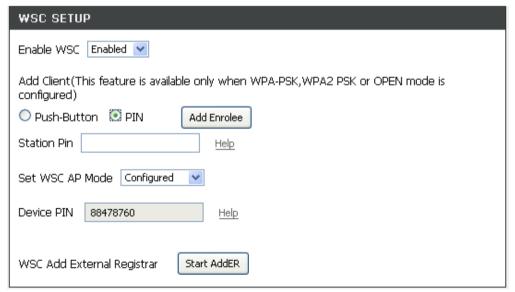

# **LOCAL NETWORK**

You can configure the LAN IP address to suit your preference. Many users will find it convenient to use the default settings together with DHCP service to manage the IP settings for their private network. The IP address of the Router is the base address used for DHCP. In order to use the Router for DHCP on your LAN, the IP address pool used for DHCP must be compatible with the IP address of the Router. The IP addresses available in the DHCP IP address pool will change automatically if you change the IP address of the Router.

To access the **Local Network** setting window, click on the **Local Network** button in the **SETUP** directory.

**ROUTER SETTINGS** 

To change the **Router IP Address** or **Subnet Mask**, type in the desired values.

**Second IP Address** is used to configure the router only. No routing functions will be executed through this IP address.

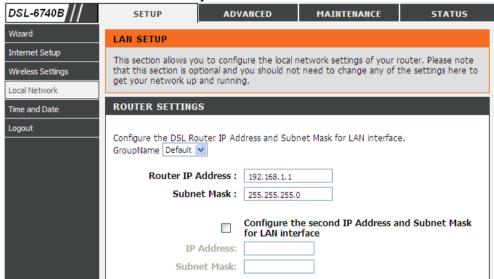

# **DHCP SERVER SETTINGS (OPTIONAL)**

The **Enable DHCP Server** is selected by default for the Router's Ethernet LAN interface. DHCP service will supply IP settings to workstations configured to automatically obtain IP settings that are connected to the Router though the Ethernet port. When the Router is used for DHCP it becomes the default gateway for DHCP client connected to it. Keep in mind that if you change the IP address of the Router the range of IP addresses in the pool used for DHCP on the LAN will also be changed. The IP address pool can be up to 253 IP addresses.

# ADD DHCP RESERVATION (OPTIONAL)

Select the **Enable** can let you reserve the **IP Address** for the designate PC with the configured **MAC Address**.

The **Computer Name** can help you recognize the PC with the **MAC Address**, such as "Father's Laptop".

Clicking on the **Copy Your PC's MAC Address** button will help you get the MAC address from the PC you are using now browsing this web page.

Click on the **Save button** to save the settings

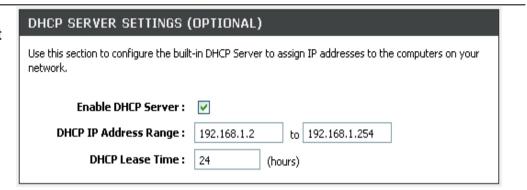

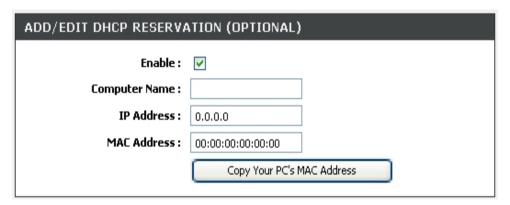

# **DHCP RESERVATIONS LIST**

After saved the DHCP reservation, the **DHCP RESERVATIONS LIST** will list the configuration.

The **NUMBER OF DYNAMIC DHCP CLIENTS** shows how many DHCP clients (PC or Laptop) connected to the router currently.

Click on the **Save Settings** button to apply your settings.

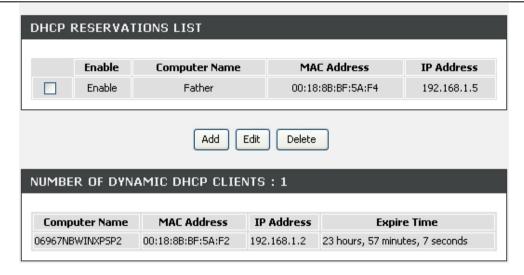

# **TIME**

The **TIME** configuration option allows you to configure, update, and maintain the correct time on the internal system clock. From this section you can set the time zone that you are in and set the NTP (Network Time Protocol) Server. Daylight Saving can also be configured to automatically adjust the time when needed.

To access the TIME setting window, click on the Time and Date button in the SETUP directory

### TIME

Check the **Automatically synchronize with Internet time** servers.

Select specific time server to use from the **NTP Time Server** drop-down menu.

Select your operating time zone from the **Time Zone** drop-down menu.

Check the **Enable Daylight Saving** if needed and then select the proper **Daylight Saving Offset** drop-down menu. **Configure the Daylight Saving Dates** from start date to end.

Click on the **Save Settings** button to apply your settings.

# Set the Date and Time Manually

You can either manually set the time for your router here, or you can click the "Copy Your Computer's Time Settings" button to copy the time from the computer you are using.

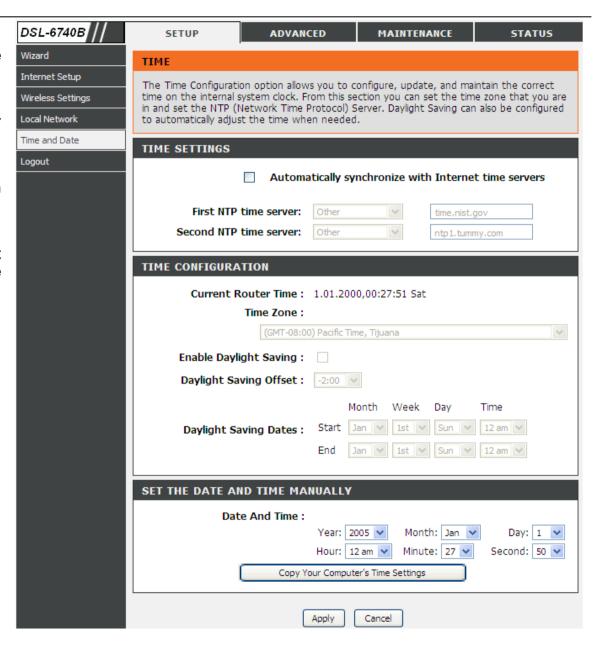

# **LOGOUT**

The **LOGOUT** page enables you to logout of your router configuration and close the browser.

To access the LOGOUT setting window, click on the Logout button in the SETUP directory

# **LOGOUT**

Click on the **Logout** button to logout of the router configuration settings and close the browser.

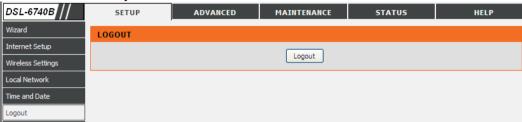

# **ADVANCED**

This chapter include the more advanced features used for network management and security as well as administrative tools to manage the router, view status and other information used to examine performance and for troubleshooting.

# **ADVANCED WIRELESS**

These options are for users that wish to change the behavior of their 802.11g wireless radio from the standard setting. D-Link does not recommend changing these settings from the factory default. Incorrect settings may impair the performance of your wireless radio. The default settings should provide the best wireless radio performance in most environments.

To access the ADVANCE WIRELESS setting window, click on the Advanced Wireless button in the ADVANCED directory.

# **ADVANCED SETTINGS**

Allows you to configure advanced features of the wireless LAN interface

### MAC FILTER

Allows you to configure wireless firewall by denying or allowing designated MAC addresses.

# **BRIDGE**

Allows you to configure wireless bridge (also known as Wireless Distribution System) features of the wireless LAN interface.

# **QOS (QUALITY OF SERVICE)**

Allows you to configure wireless QoS.

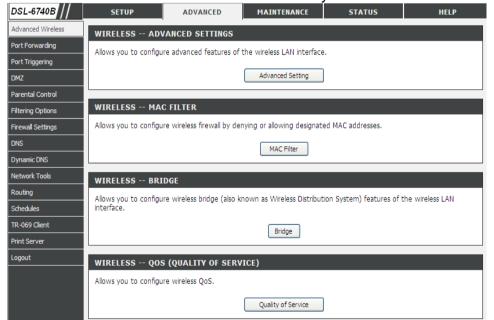

# **ADVANCE WIRELESS SETTINGS**

**Transmit Power:** 5-levels of transmit power are available: 20%, 40%, 60%,

80% and 100%

Beacon Period: This value indicates the frequency interval of the beacon.

A beacon is a packet broadcast by the router to synchronize the wireless network. The value is 1~65535

milliseconds.

RTS Threshold: If a network packet is smaller than the preset RTS

threshold size, the RTS/CTS mechanism will not be enabled. The router sends Request to Send (RTS) frames to a particular receiving station and negotiates the sending of a data frame. After receiving an RTS, the wireless station responds with a Clear to Send (CTS) frame to acknowledge the right to begin transmission. The range is

1~2347 bytes.

Fragmentation Threshold:

Maximum frame size. Frame larger than the threshold are fragmented into multiple packets and transmitted. The range is **256~2346** bytes.

DTIM Interval:

Interval of the Delivery Traffic Indication Message (DTIM). A DTIM field is a countdown field informing clients of the next window for listening to broadcast and multicast messages. When the router has buffered broadcast or multicast for associated clients, it sends the next DTIM with a DTIM Interval value. Its clients hear the beacons and awaken to receive the broadcast and multicast message. The range is 1~255 milliseconds.

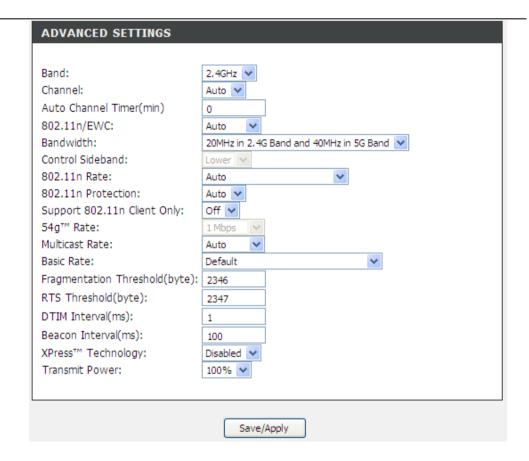

51

# **ADD MAC FILTER**

Select the Wireless Mac Filter Policy as Disabled to disable this filter

Select the **Wireless Mac Filter Policy** as **Deny** to filter out all wireless MAC address besides the MAC addresses in the Wireless Mac Filter lists.

Select the **Wireless Mac Filter Policy** as **Allow** to filter out all wireless MAC address in the Wireless Mac Filter lists.

Enter the **Wireless MAC Address**. Click on the **Save/Apply** button to add in the wireless MAC filter list.

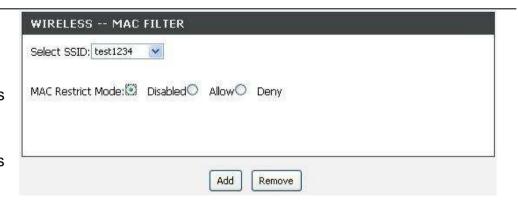

This page allows you to configure wireless bridge features of the wireless LAN interface. You can select **Wireless Bridge** (also known as Wireless Distribution System) to disables access point functionality.

Select **Enabled** from the **Bridge Restrict** and enter the peer AP MAC address(es); or select **Enabled (Scan)** to find the available APs for you to choose.

Click "**Refresh**" to update the remote bridges. Wait for few seconds to update.

Click "Apply" to configure the wireless bridge options.

**Note: Wireless Bridge** only works on **11b/g** mode. Only the APs operating in the same channel can be bridged.

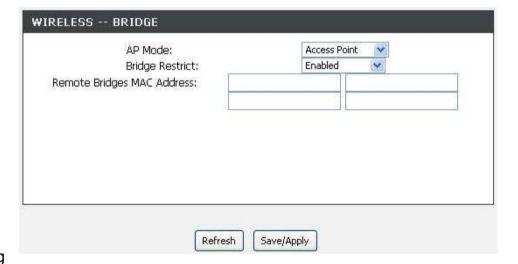

### WIRELESS QOS RULES CONFIGURATION

**WMM** is used to prioritize the data packets from LAN to WLAN. It is very useful when transmitting delay-sensitive packets like VoIP.

Select **Disabled** of **WMM No Acknowledgment** to avoid re-transmission of highly delay-sensitive packets

Click Add QoS Entry to configure your own rule.

Note: WMM only operates In 11b/g mode.

Enter the **Name** and **Priority**  $(0\sim7, 7)$  is the highest) of the rule.

Specify traffic classification rules. The classification can be defined in the following parameters: **Protocol**, **Source/Destination IP Range**, **and Source/Destination Port Range**. If multiple conditions are entered, all conditions must be matched to take effect.

Click on the **Apply** button to apply this rule.

# **Activate Wireless QoS Rules**

Click on the **Apply WME Settings** button to activate the WMM QoS rule. Check the specified rule and click on the **Remove** button to delete.

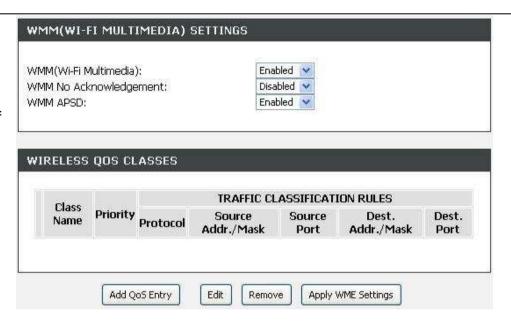

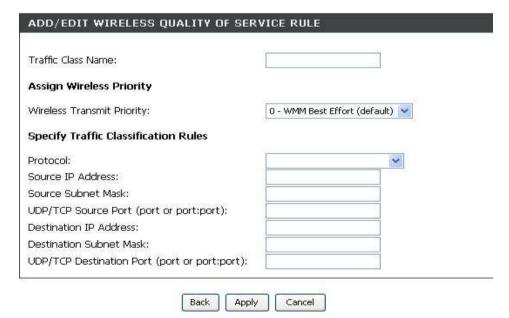

# PORT FORWARDING

Use the **PORT FORWARDING** window to open ports in your router and re-direct data through those ports to a single PC on your network (WAN-to-LAN traffic). The Port Forwarding function allows remote users to access services on your LAN such as FTP for file transfers or SMTP and POP3 for e-mail. The DSL-6740U will accept remote requests for these services at your Global IP Address, using the specified TCP or UDP protocol and port number, and then redirect these requests to the server on your LAN with the LAN IP address you specify. Remember that the specified Private IP Address must be within the useable range of the subnet occupied by the Router.

To access the PORT FORWARDING settings window, click on the PORT FORWARDING button in the ADVANCED directory

PORT FORWARDING RULES CONFIGURATION

Click Add button to set Port Forwarding Setup setting

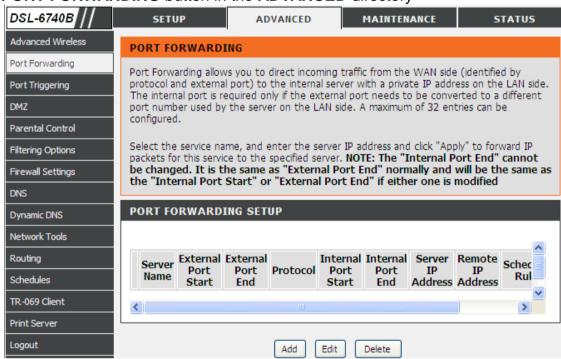

Select a name from the **Select a Service** drop-down menu for a pre-configured application or type a name in the **Custom Server** input box to define your own application.

Type an IP address in the **Server IP address** input box to appoint the PC to receive the forwarded packets.

The **External Port** shows the ports opened for remote users in the WAN side of the router. The **TCP/UDP** means the protocol type of the opened ports.

The **Internal Port** shows the ports opened in the PC with the appointed **IP Address**. The **TCP/UDP** means the protocol type of the opened ports.

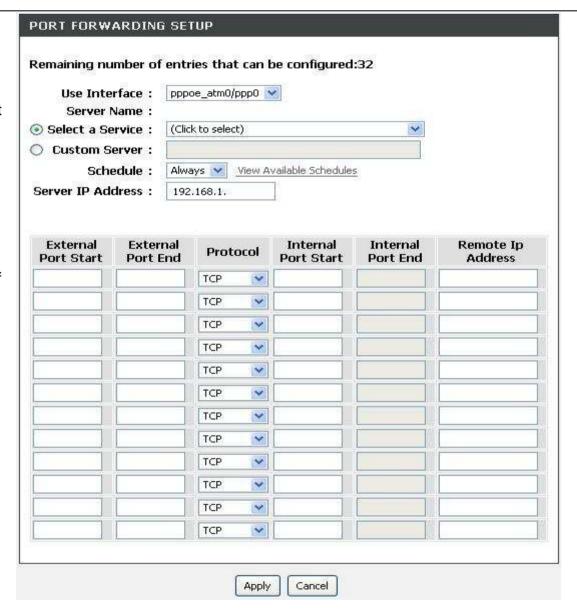

# **PORT TRIGGERING**

Some applications require that specific ports in the Router's firewall be opened for access by the remote parties. Application rules dynamically open up the **Firewall** ports when an application on the LAN initiates a TCP/UDP connection to a remote party using the **Trigger** ports. The router allows the remote party from the WAN side to establish new connections back to the application on the LAN side using the **Firewall** ports. A maximum of 32 entries can be configured.

To access the **PORT TRIGGER** setting window, click on the **PORT TRIGGERING** button in the **ADVANCED** directory.

**PORT TRIGGER** 

Click Add button to set Port Triggering Setup setting

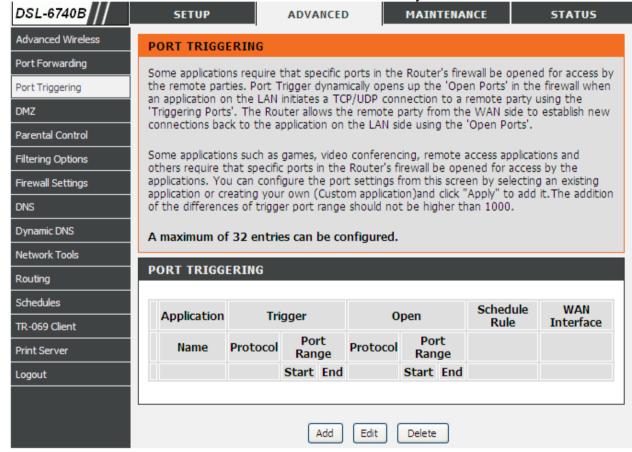

Select a name from the drop-down menu for pre-configured application or type a name in the **Custom application** input box to define your own rules.

Enter your **Trigger** and **Open** port(s), and select the **Trigger/Open protocol**.

Click on the **Apply** button to apply settings.

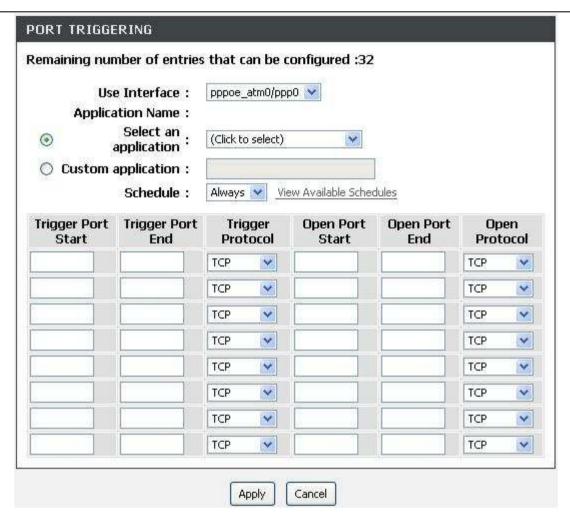

# **DMZ**

Since some applications are not compatible with NAT, the Router supports use of a DMZ IP address for a single host on the LAN. This IP address is not protected by NAT and will therefore be visible to agents on the Internet with the right type of software. Keep in mind that any client PC in the DMZ will be exposed to various types of security risks. If you use the DMZ, take measures (such as client-based virus protection) to protect the remaining client PCs on your LAN from possible contamination through the DMZ.

To access the **DMZ** setting window, click on the **DMZ** button under the **ADVANCED** tab.

The DSL Router will forward IP packets from the WAN that do not belong to any of the applications configured in the Port Forwarding table to the **DMZ** host computer.

Enter the computer's IP address and click **Apply** to activate the DMZ host.

Clear the IP address field and click **Apply** to deactivate the DMZ host.

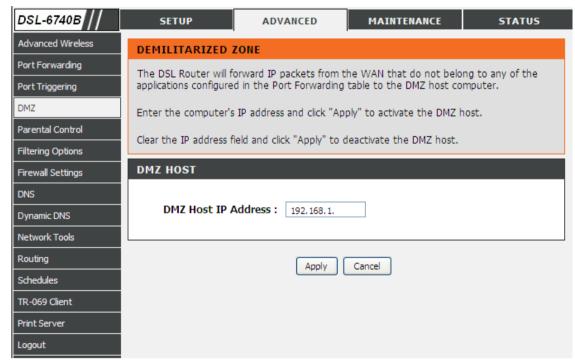

# PARENTAL CONTROL

The **PARENT CONTROL** provides two useful tools for restricting Internet access. **Block Websites** allows you to quickly create a list of all web sites that you wish to stop users from accessing. **Time Restrictions** allows you to control when clients or PCs connected to Router are allowed to access the Internet.

To access the PARENT CONTROL setting window, click on the Parental Control button in the ADVANCED directory

# **BLOCK WEBSITE**

Uses URL (i.e. www.yahoo.com) to implement filtering.

### **BLOCK MAC ADDRESS**

Uses MAC address to implement filtering

### TRUSTED COMPUTERS

Uses Trusted computers to avoid parental control

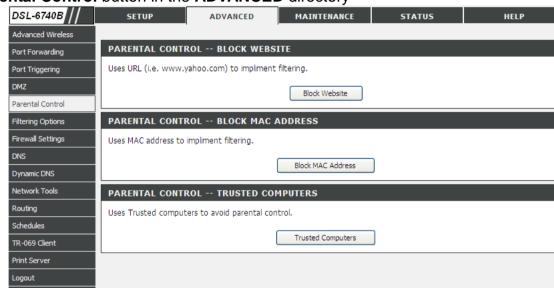

# **BLOCKED WEBSITES SCHEDULING**

Type the **Website URL** and select the **Schedule**. Click on the **Apply** button to add to your blocked websites scheduling configuration.

### **Schedule**

Select to block the configured web site for Always, Never or user defined schedule.

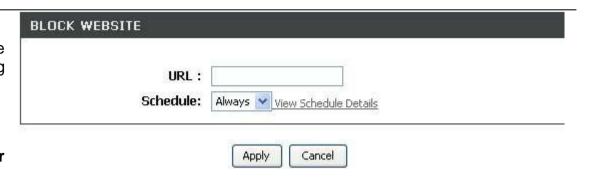

# **BLOCK MAC ADDRESS**

In a home setting, parents can also restrict certain computers' accessibility to the internet for the time and day of the week.

Enter the name and MAC address of the restricted PC. Select the schedule for the rule to take effect in **Blocking on Schedule**.

Click on the **Apply** button to apply settings

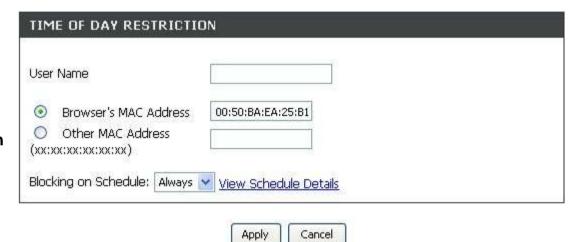

# **Trusted Computers**

Block website function will not block website for trusted computers.

Type a range of IP address which is not restricted by Block Website.

Click on the **Apply** button to apply settings

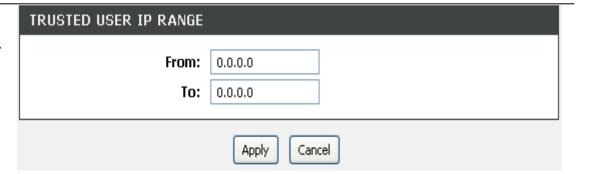

61

# FILTERING OPTION

Use this section to configure the **FILTER OPTION** setting for your D-Link router. Please note that changes made in this section will also need to be duplicated onto your wireless clients and PC.

To access the FILTER OPTION settings window, click on the FILTERING OPTIONS button in the ADVANCED directory.

# **INBOUND IP FILTER**

Manage incoming traffic. The filter can be used when NAT is disabled or co-work with Port Triggering.

### **OUTBOUND IP FILTER**

Manage outgoing traffic.

### **BRIDGE FILTER**

Uses MAC address to implement filtering. Useful only in bridge mode.

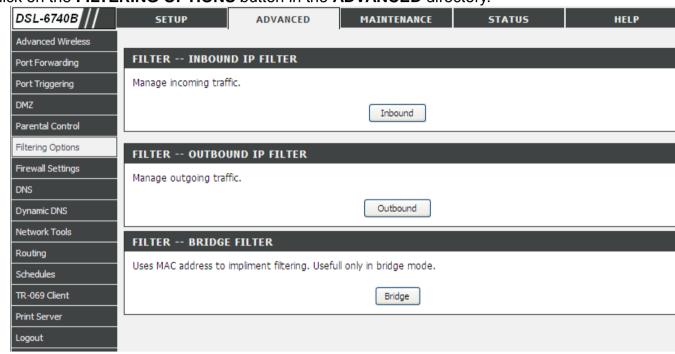

# **ADD INBOUND IP FILTER**

Click Add button to set inbound IP filter rule.

Enter the **Filter name** and **Source IP Address** (All other criteria are reserved for future applications.) and select the **Schedule** and **WAN Interface** which the rule would take effect.

Click on the **Apply** button to apply settings.

Note: This section only applies when the Firewall is enabled. Do not confuse Inbound IP Filter with Port Forward. If Port Forward is configured, the incoming packets will be forwarded before checking by Incoming Filter.

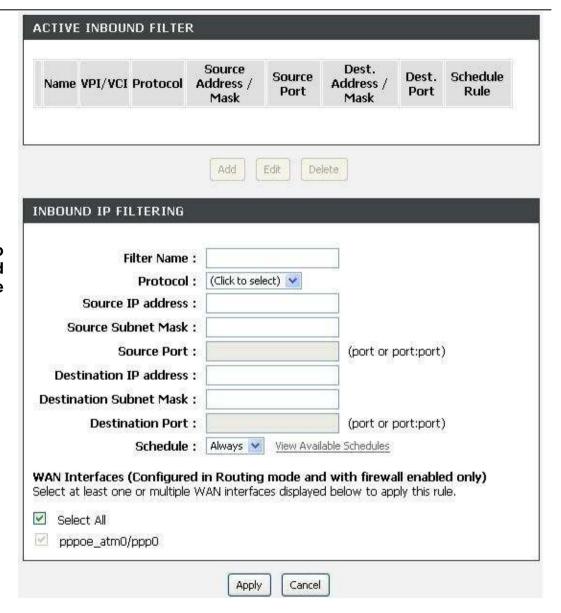

# ADD OUTBOUND IP FILTER

Click Add button to set outbound IP filter rule.

Enter the **Filter name** and at least one of the following criteria: **Protocol**, **Source/Destination IP Address** and **Subnet Mask**, and **Source/Destination Port**.

Click on the **Apply** button to apply settings.

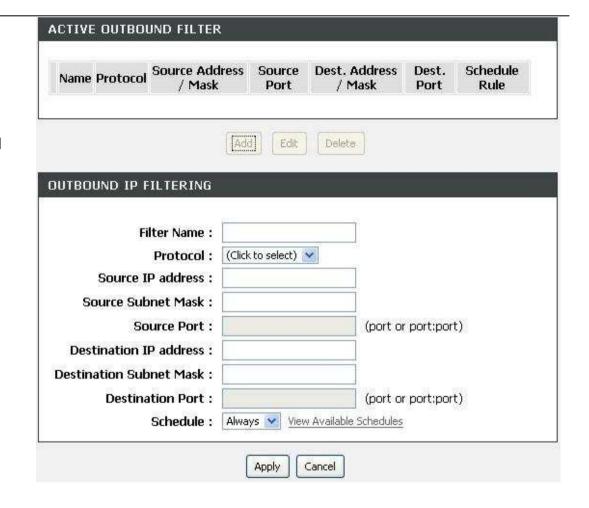

**Bridge Filtering** is only effective on ATM PVCs configured in Bridge mode.

You must first create a **Bridged** connection to use this service.

Click on the **Change Policy** button to alter the global policy setting.

Note: all bridge filter rules will be deleted when the global policy is changed.

Click the Add button to set Bridge Filter setting

Also known as **MAC** address filter. You can forward or deny incoming traffic based on the source MAC address or the destination MAC address.

Note: the bridge filter will work with the Bridge WAN interfaces.

Click on the **Apply** button to apply settings.

# Bridge Filtering is only effective on ATM PVCs configured in Bridge mode. ALLOW means that all MAC layer frames will be ALLOWED except those matching with any of the specified rules in the following table. DENY means that all MAC layer frames will be DENIED except those matching with any of the specified rules in the following table. Create a filter to identify the MAC layer frames by specifying at least one condition below. If multiple conditions are specified, all of them take effect. Click "Apply" to save and activate the filter. BRIDGE FILTERING POLICY("The MAC layer frames") FOWARD: ALLOW all packets but DENY those matching any of specific rules listed BLOCKED: DENY all packets but ALLOW those matching any of specific rules listed Bridge Interface Policy Change Policy Cancel

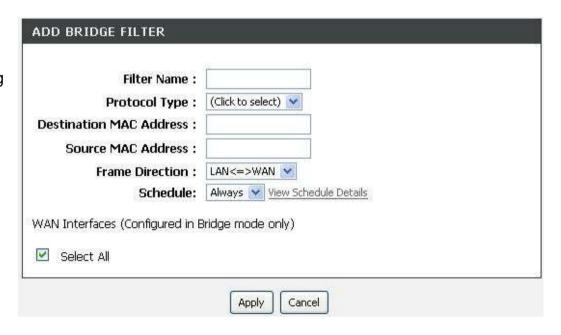

# **FIREWALL**

The Firewall window allows the Router to enforce specific predefined policies intended to protect against certain common types of attacks. There are two general types of protection (DoS, Port Scan) that can be enabled on the Router, as well as filtering for specific packet types sometimes used by hackers. The parameters used here are region-dependant. Please contact your local ISP for the optimized values.

To access the FIREWALL setting window, click on the Firewall Settings button under the ADVANCED tab.

# **FIREWALL SETTINGS**

SPI: SPI (Stateful Packet Inspection) is a firewall feature that checks the state of network connections. Only legitimate packets are allowed to pass through.

DoS and Port A DoS (denial-of-service) attack is characterized by Scan an explicit attempt by attackers to prevent legitimate Protection: users of a service from using that service. Examples include: attempts to "flood" a network, thereby preventing legitimate network traffic, attempts to disrupt connections between two machines, thereby preventing access to a service. attempts to prevent a particular individual from accessing a service, or, attempts to disrupt service to a specific system or person.

> Port scan protection is designed to block attempts to discover vulnerable ports or services that might be exploited in an attack from the WAN.

Rate & Burst The Rate is the trigger threshold. When the specified packets number has reached this rate, it triggers once.

> The Burst is the consecutive trigger number allowed.

> The router will stop all related application when the Burst is matched and resume working after the Rate is reduced below the configured number.

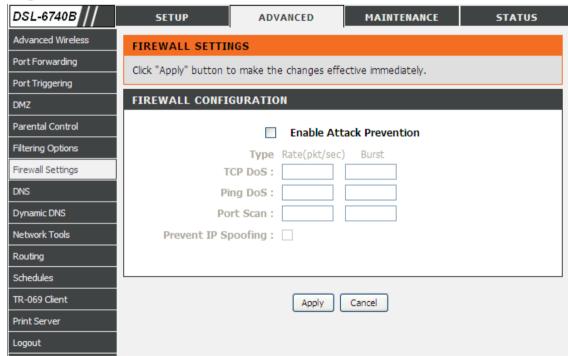

# **DNS**

**Domain Name Server (DNS)** is a server that translates URL/Domain Names to the corresponding IP address. Since URL/Domain Names are alphabetical, they are easier to remember. But the internet is based on IP address. For example, the URL/Domain Name www.dlink.com is actually 64.7.210.132

To access the **DNS** setting window, click on the **DNS** button under the **ADVANCED** tab.

# **DNS SERVER CONFIGURATION**

If you are using the Router for DHCP service on the LAN and are using DNS servers on the ISP's network, check **Obtain DNS** server address automatically box.

If you have DNS IP addresses provided by your ISP, enter these IP addresses in the available entry fields for the **Primary DNS Server** and the **Secondary DNS Server**.

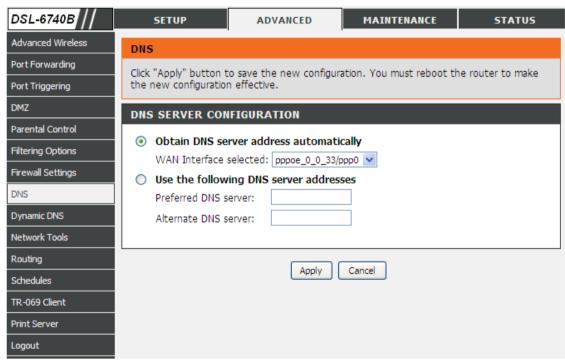

# **Dynamic DNS**

The **Dynamic DNS** feature allows you to host a server (Web, FTP, Game Server, etc.) using a domain name that you have purchased (www.whateveryournameis.com) with your dynamically assigned IP address. Most broadband Internet Service Providers assign dynamic (changing) IP addresses. When you use a Dynamic DNS service provider, your friends can enter your host name to connect to your server, no matter what your IP address is.

To access the **DDNS** setting window, click on the **Dynamic DNS** button under the **ADVANCED** tab.

**DDNS CONFIGURATION** Click the **Add** button to set DDNS setting. Select DDNS Service provider from the **D-DNS provider** drop-down menu and enter your account data.

After configure the DNS settings as desired, click on the **Apply** button to apply settings.

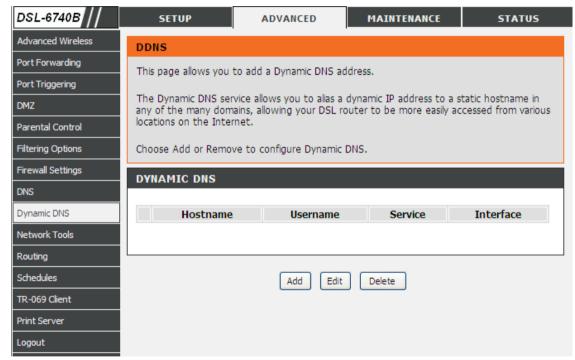

**D-DNS** Select one of the DDNS registration provider: organizations from those listed in the

pull-down menu. Available servers include

DynDns.org and D-Link DDNS.

Host Name: Enter the Host Name that you registered

with your DDNS service provider.

**Username:** Enter the Username for your DDNS

account.

Password or Enter the Password for your DDNS account.

Key:

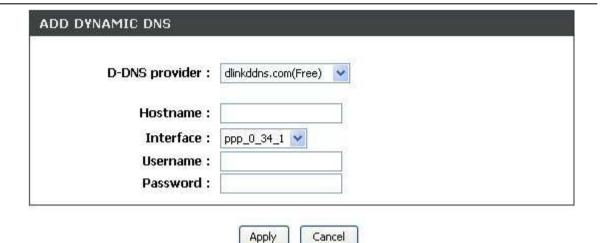

# **NETWORK TOOL**

The NETWORK TOOL feature allows you to configure PORT MAPPING, IGMP, QOS, VDSL, and SNMP.

To access the **NETWORK TOOL** setting window, click on the **NETWORK TOOLS** button under the **ADVANCED** tab.

**PORT MAPPING** 

Port Mapping supports multiple port to PVC and bridging groups. Each group will perform as an independent network.

### **IGMP**

Transmission of identical content, such as multimedia, from a source to a number of recipients.

# **Quality of Service**

Allows you to manually configure special routes that your network might need.

### **VDSL**

Allows you to configure the modems DSL modulation.

### **SNMP**

Allows you to configure SNMP.

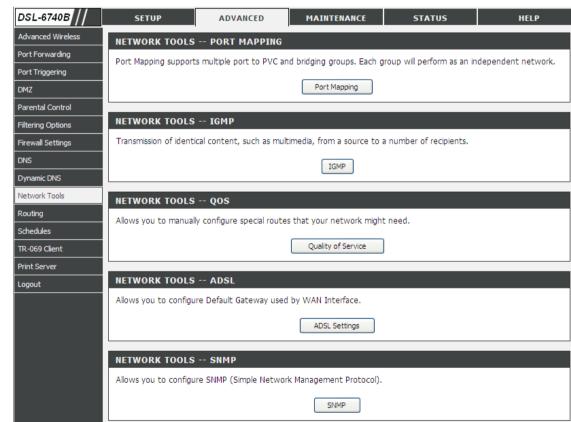

# **Port Mapping**

Port Mapping supports multiple ports to PVC and bridging groups. Each group will perform as an independent network. To support this feature, you must create mapping groups with appropriate LAN and WAN interfaces. All interfaces, by default are grouped to Default Group.

Check the **Enable virtual ports on** box to separate 4 LAN ports, otherwise they are grouped as one interface: eth0.

Note: Only interfaces in the Default Group can access router's web page.

Click the **Add** button to set Port Mapping setting.

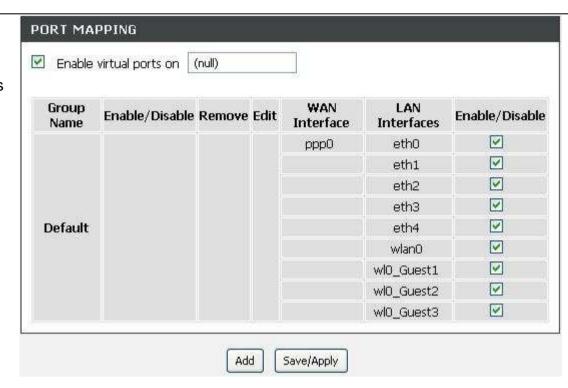

Enter the **Group name** and select interfaces from the available interface list and add it to the grouped interface list using the arrow buttons to create the required mapping of the ports. The group name must be unique.

Click the **Apply** button to set Port Mapping setting.

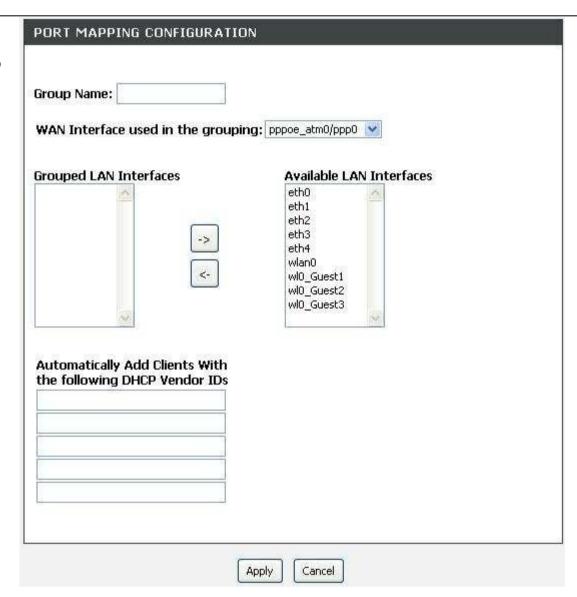

### Section 3 - Configuration

#### **IGMP**

Transmission of identical content, such as multimedia, from a source to a number of recipients.

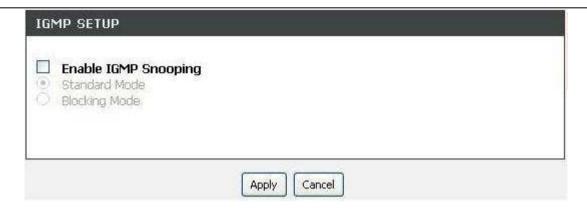

### QoS

Quality of Service is a feature that allows you to prioritize the upstream traffics and optionally, mark the IP headers.

Click the Add button to set QoS setting.

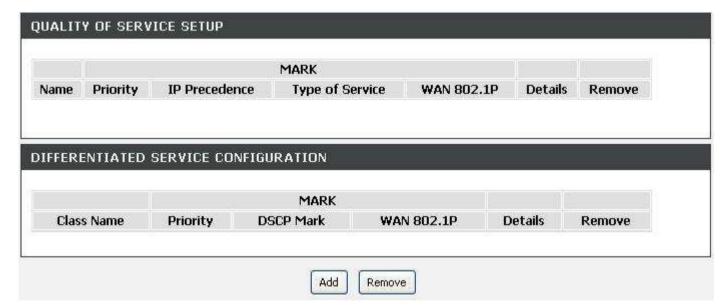

### Section 3 - Configuration

Enter the traffic class name, assign queuing priority and optionally overwrite the IP header TOS byte. A rule consists of a class name and at least one condition below. All of the specified conditions in this classification rule must be satisfied for the rule to take effect.

Click the **Apply** button to save and activate the rule

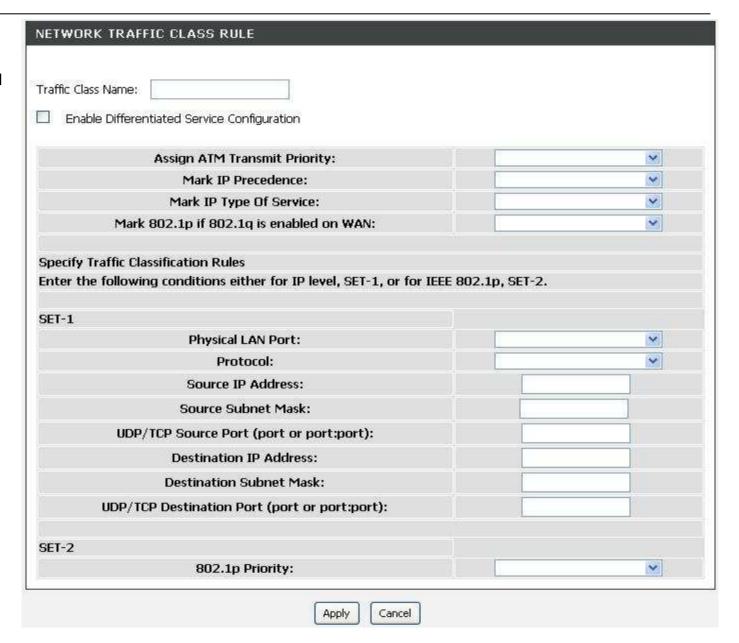

### **DSL Settings**

The DSL settings page contains a modulation and capability section to be specified by your ISP. Consult your ISP to select the correct settings for each. Then click on **Save/Apply** if you are finished.

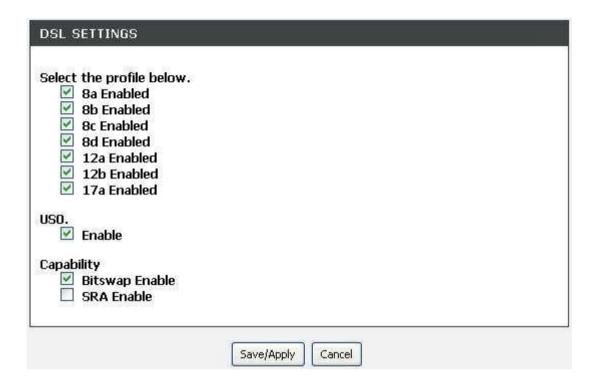

### **SNMP**

Simple Network Management Protocol (SNMP) that provides a means to monitor status and performance as well as set configuration parameters. It enables a management station to configure, monitor and receive trap messages from network devices.

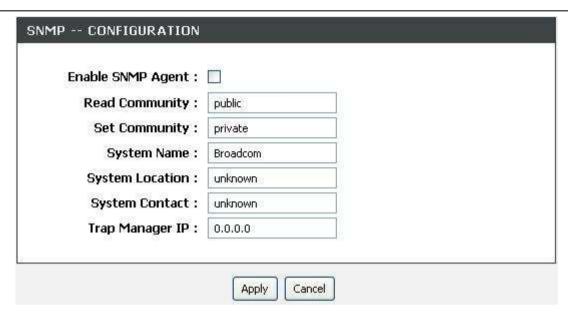

### **ROUTING**

Static Route, Default Gateway, and RIP type routing configurations can be performed here.

To access the **Routing** setting window, click on the **Routing** button under the **ADVANCED** tab.

STATIC ROUTE

Allows you to manually configure special routes that your network might need.

### **DEFAULT GATEWAY**

Allows you to configure Default Gateway used by WAN Interface.

### RIP

Allows you to configure RIP (Routing Information Protocol).

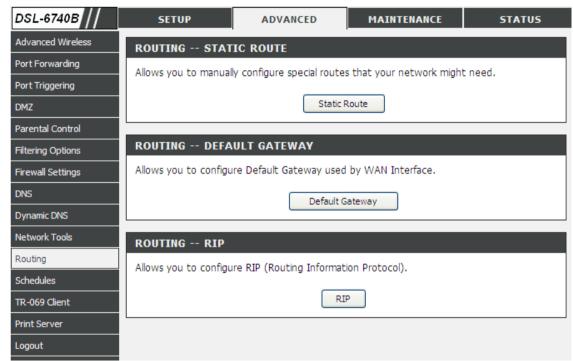

#### STATIC ROUTE

Enter the destination network address, subnet mask, gateway AND/OR available WAN interface then click "Apply" to add the entry to the routing table.

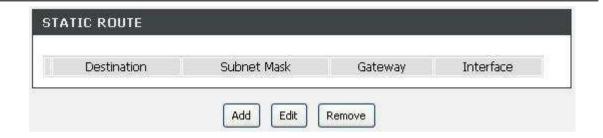

#### **DEFAULT GATEWAY**

Select the proper wan interface as the system default gateway from the drop-down menu. Click "Apply" button to save it.

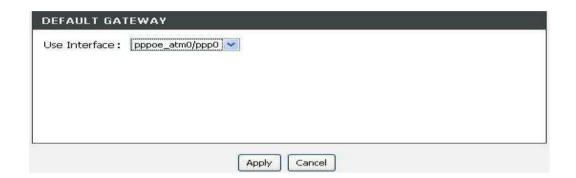

### **RIP**

To configure an individual interface, select the desired RIP version and operation, followed by placing a check in the 'Enabled' checkbox for the interface. Click the 'Save/Apply' button to save the configuration, and to start or stop RIP based on the Global RIP mode selected.

NOTE: RIP cannot be configured on the WAN interface which has NAT enabled (such as PPPoE).

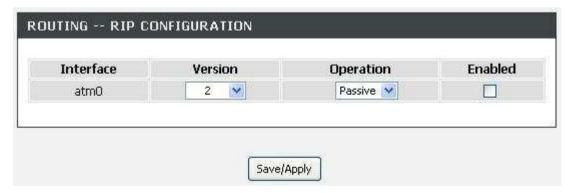

### **SCHEDULES**

To access the **SCHEDULES** setting window, click on the **SCHEDULES** button in the **ADVANCED** directory. **Schedule** allows you to create scheduling rules to be applied for DSL-6740B

SETUP

ADVA

your Firewall and Parental Control.

Click the Add button to create your own schedule.

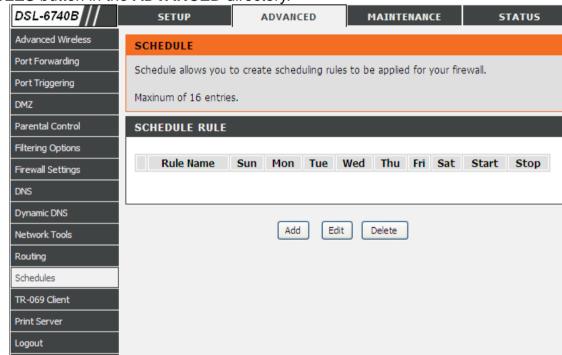

### Section 3 - Configuration

Enter the name of the schedule and select the day and time.

Click the **Apply** button to save and apply your settings.

| Name :            |                            |                                 |  |  |
|-------------------|----------------------------|---------------------------------|--|--|
| Day(s): C         | ○ All Week ③ Select Day(s) |                                 |  |  |
|                   | ] Sun 🗌 Mo                 | n 🗌 Tue 🗌 Wed 🔲 Thu 🔲 Fri 🔲 Sat |  |  |
| All Day - 24 hrs: | ]                          |                                 |  |  |
| Start Time :      |                            | (hour:minute, 24 hour time)     |  |  |
| End Time :        |                            | (hour:minute, 24 hour time)     |  |  |

### **TR-069**

The WAN management protocol **TR-069** allows an Auto-Configuration Server (ACS) to perform auto-configuration, provision, collection, and diagnostics to this device.

To access the TR-069 Configuration window, click on the TR-069 Client button under the ADVANCED tab.

### **TR-069**

TR-069 is a WAN management protocol which allows your ISP to perform monitoring, configuration and firmware upgrade on your router remotely.

**Inform:** Select to enable or disable TR-069 client

functionality.

Inform Interval (seconds) between two Inform

Interval: messages.

ACS URL: Enter the URL of your ISP's ACS
ACS User Enter the authentication user name

Name:

**ACS** Enter the authentication password

Password:

**Connection** Enter the authentication user name for the

Request User ACS to login

Name:

**Connection** Enter the authentication password for the

Request ACS to login

**Password:** 

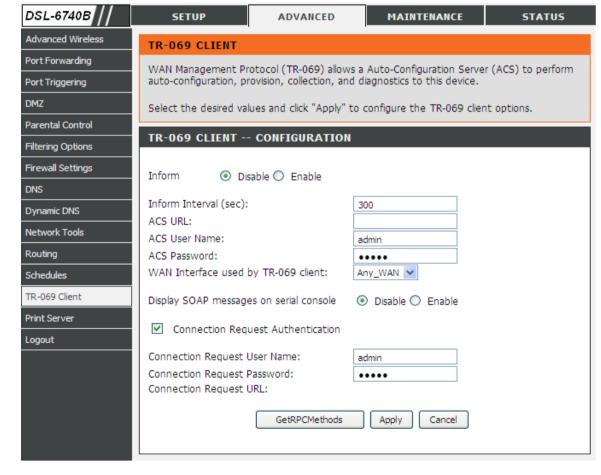

### **Print Server**

To access the **Print Server** setting window, click on the **Print Server** button in the **ADVANCED** directory.

Print Server allows you to share your printer to all the connected local hosts.

First connect your printer to the **USB** port. Then enter the data below. Last, configure your local hosts (Add Printer Wizard) to utilize this printer.

**Printer name:** Enter the name of the printer which must be **exactly the same** as configured in the local

hosts while setting up a network printer.

Make and Enter the description of the printer.

model:

Note: Please make sure the printer name must be identical as in the printer setup URL; for example, hp1022, in the displayed sample configurations.

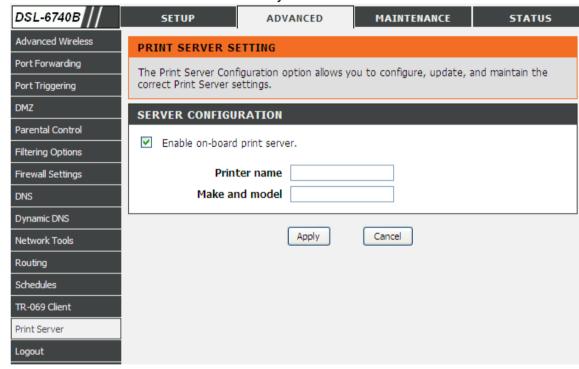

Note: Not every printer is supported. Please check your local vendor for more information.

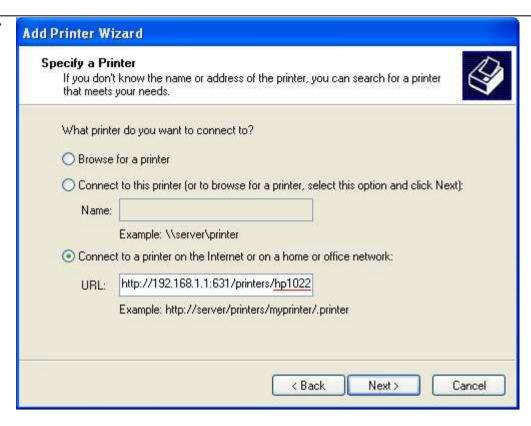

### **MAINTENANCE**

Click on the **MAINTENANCE** tab to reveal the window buttons for various functions located in this directory.

### **SYSTEM**

This section allows you to manage the router's configuration settings, reboot, back up, load previous saved settings and restore the router to the factory default settings. Restoring the unit to the factory default settings will erase all settings, including any rules that you've created.

To access the **SYSTEM** setting window, click on the **SYSTEM** button under the **MAINTENANCE** tab.

#### REBOOT

Click the button below to reboot the router

#### **BACKUP SETTINGS**

Backup DSL Router configurations. You may save your router configurations to a file on your PC.

Note: Please always save configuration file first before viewing it.

### **UPDATE SETTINGS**

Update DSL Router settings. You may update your router settings using your saved files.

### **RESTORE DEFAULT SETTINGS**

Restore DSL Router settings to the factory defaults

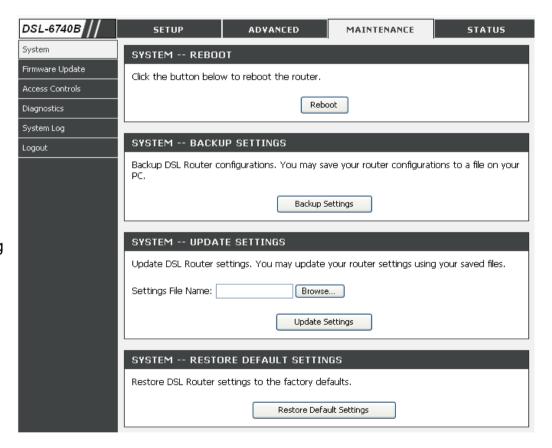

#### **DSL ROUTER REBOOT**

Please ensure you do not turn the Router off while it is rebooting. After the Router has successfully rebooted, you can again configure the Router as desired. You can also test the WAN connection by accessing the Internet with your browser.

Close the DSL Router Configuration window and wait for 1 minute before reopening your web browser. If necessary, please reconfigure your computer's IP address to match your new configuration.

#### SAVE/RESTORE CONFIGURATION

Click on the **Backup Settings** button to Save Settings to Local Hard Drive. You will be prompted to select a location on your computer to put the file. You may name the configuration file anything you like.

Click on the **Browse** button to browse to the configuration file in the PC and click on the **Update Settings** button to load settings from local hard drive. Confirm that you want to load the file when prompted and the process will complete automatically. The Router will reboot and begin operating with the configuration settings that have just been loaded.

To reset the Router to its factory default settings, click on the **Restore Device button**. You will be prompted to confirm your decision to reset the Router. The Router will reboot with the factory default settings including IP settings (192.168.1.1) and Administrator password (admin).

# The DSL Router has been configured and is rebooting. Please wait... If necessary, reconfigure your PC's IP address to match your new configuration after reboot finishes.

| YSTEM BACKUP SETTINGS                                                                                             |
|----------------------------------------------------------------------------------------------------|
| ackup DSL Router configurations. You may save your router configurations to a file on your<br>C.  Backup Settings |

| SYSTEM UPDATE SETTINGS                                                                  |
|-----------------------------------------------------------------------------------------|
| Update DSL Router settings. You may update your router settings using your saved files. |
| Settings File Name: Browse                                                              |
| Update Settings                                                                         |

| SYSTEM RESTORE DEFAULT SETTINGS |                                                                                                    |  |  |  |  |
|---------------------------------|----------------------------------------------------------------------------------------------------|--|--|--|--|
| Restore DSL Router settings t   | o the factory defaults.                                                                                                    |  |  |  |  |
|                                 | Restore Default Settings                                                                                                    |  |  |  |  |
| ST.                             | Alt de la constant de la constant de |  |  |  |  |

### FIRMWARE UPDATE

Use the **FIRMWARE UPGRADE** window to load the latest firmware for the device. Note that the device configuration settings may return to the factory default settings, so make sure you first save the configuration settings with the **SAVE/RESTORE SETTINGS** window described above.

To access the FIRMWARE UPGRADE setting window, click on the Firmware Update button under the MAINTENANCE tab.

FIRMWARE UPGRADE

To upgrade firmware, click on the **Browse...** button to search for the file and then click on the **Upload** button to begin copying the file. The Router will load the file and restart automatically.

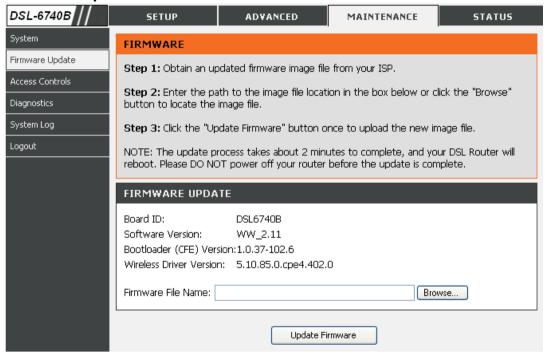

### **ACCESS CONTROL**

To access the ACCESS CONTROL setting window, click on the ACCESS CONTROLS button in the MAINTENANCE directory.

### **ADMIN**

Manage DSL Router user accounts

#### **SERVICES**

A Service Control List ("SCL") enables or disables services from being used.

#### **IP ADDRESS**

Permits access to local management services.

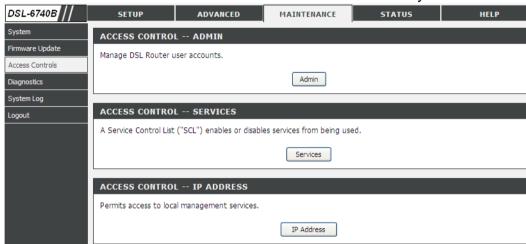

### **Admin**

The Admin option is used to set a password for access to the Web-based management. By default there is no password configured. It is highly recommended that you create a password to keep your new router secure.

Access to your DSL Router is controlled through three user accounts: admin, support, and user.

#### **Admin Password**

Enter a password for the user "admin", who will have full access to the Web-based management interface.

### **Support Password**

Allows an ISP technician to access your DSL Router for maintenance and to run diagnostics.

#### **User Password**

Allows user to view configuration settings and statistics, as well as update the router's firmware.

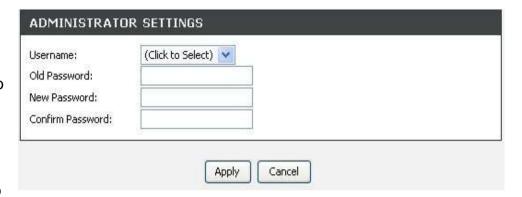

#### **Services**

Allows access to the router via HTTP, ICMP, SNMP, TELNET and TFTP.

### LAN

Accesses the DSL router from the local network (LAN) side.

#### WAN

Accesses the DSL router from the ISP side.

### **IP Address**

The IP Address Access Control mode, if enabled, permits access to local management services from IP addresses contained in the Access Control List. If the Access Control mode is disabled, the system will not validate IP addresses for incoming packets. The services are the system applications listed in the Service Control List.

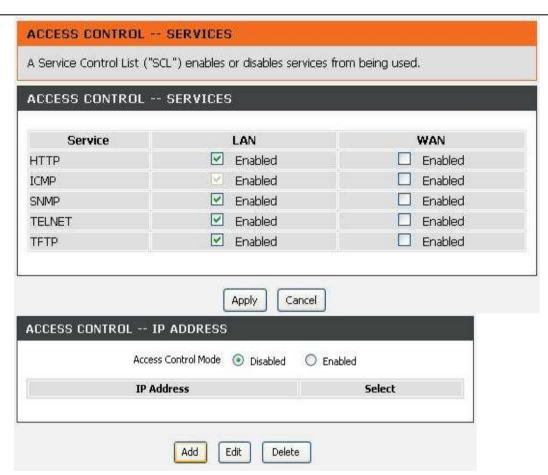

### **DIAGNOSTICS**

This page shows the result of your router's self diagnostic and connection test results. The Internet connectivity status will only show **PASS** if you have correctly configured your Internet connection and your router is currently online.

To access the **DIAGNOSTICS** setting window, click on the **Diagnostics** button under the **MAINTENANCE** tab.

INTERNET CONNECTIVITY CHECK

Click on the **Rerun Diagnostic Tests** button to run the diagnostics again.

**Notice**: The **Diagnostic Test** window is used to test connectivity of the Router. A Ping test may be done through the local or external interface to test connectivity to known IP addresses. The diagnostics feature executes a series of test on your system software and hardware connections. Use this window when working with your ISP to troubleshoot problems.

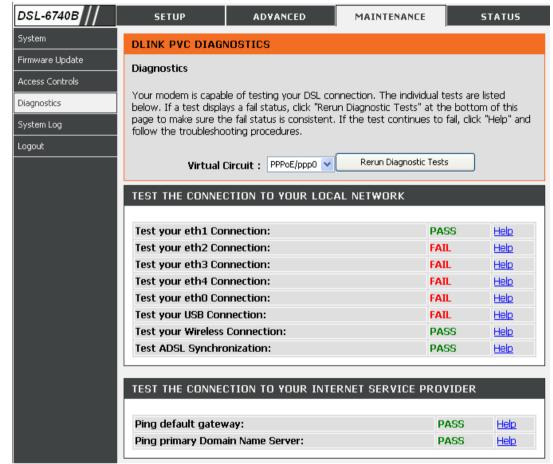

### SYSTEM LOG

The system log displays chronological event log data. The event log can be read from local host or sent to a System Log server. The available event severity levels are: **Emergency, Alert, Critical, Error, Warning, Notice, Informational and Debugging**.

To access the SYSTEM LOG setting window, click on the System Log button under the MAINTENANCE tab.

The System Log dialog allows you to view the System Log and configure the System Log options.

Click "View System Log" to view the System Log.

Click "Configure System Log" to configure the System Log options.

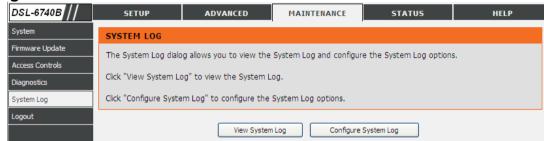

#### **CONFIGURE SYSTEM LOG**

Log Level: All events above or equal to the selected level will

be logged.

Display All logged events above or equal to the selected

Level: level will be displayed.

Mode: Display mode of system log. Local: Display on local

host only Remote: Send log file to remote system

log server only

**Server IP** IP address of the remote system log server

Address:

Server UDP UDP port number of the remote system log server

Port:

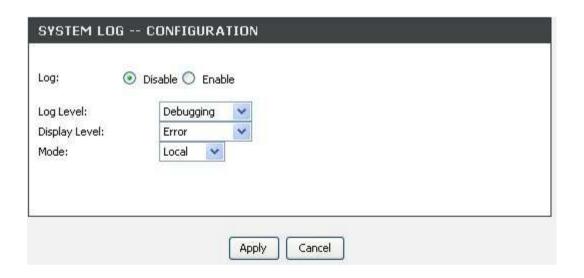

### **VIEW SYSTEM LOG**

The table lists the system log.

### SYSTEM LOG

| Date/Time         | Facility | Severity | Message                                                                        |
|-------------------|----------|----------|--------------------------------------------------------------------------------|
| Jan 1<br>00:52:41 | user     | notice   | kernel: Ebtables v2.0 registered                                               |
| Jan 1<br>00:52:41 | user     | warn     | kernel: VFS: Mounted root (squashfs filesystem) readonly.                      |
| Jan 1<br>00:52:41 | user     | warn     | kernel: Algorithmics/MIPS FPU Emulator v1.5                                    |
| Jan 1<br>00:52:41 | user     | warn     | kernel: atmapi: module license 'Proprietary' taints kernel.                    |
| Jan 1<br>00:52:41 | user     | warn     | kernel: blaadd: blaa_detect entry                                              |
| Jan 1<br>00:52:41 | user     | warn     | kernel: adsl: adsl_init entry                                                  |
| Jan 1<br>00:52:41 | user     | warn     | kernel: Broadcom BCM6358A1 Ethernet Network Device v0.3 Aug<br>9 2007 18:17:38 |
| Jan 1<br>00:52:41 | user     | warn     | kernel: Config Ethernet Switch Through MDIO Pseudo PHY<br>Interface            |
| Jan 1<br>00:52:41 | user     | warn     | kernel: dgasp: kerSysRegisterDyingGaspHandler: eth0 registered                 |
| Jan 1<br>00:52:41 | user     | warn     | kernel: eth0: MAC Address: 00:03:C9:A8:41:39                                   |
| Jan 1<br>00:52:41 | user     | warn     | kernel: PCI: Enabling device 0000:00:01.0 (0004 -> 0006)                       |

### **STATUS**

Click on the **STATUS** tab to reveal the window buttons for various functions located in this directory. The **DEVICE INFO** window is the first item in the **STATUS** directory. Use these windows to view system information and monitor performance.

### **DEVICE INFO**

The **Device Info** page displays a summary overview of your router status, including: Device software version and summary of your Internet configuration (both wireless and Ethernet status).

To access the **DEVICE STATUS LOG** setting window, click on the **Device Info** button in the **STATUS** directory.

### **GENERAL**

This window displays current system time and the firmware version.

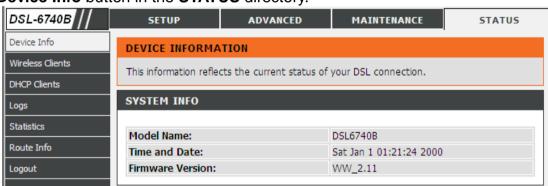

### **INTERNET INFO**

This window displays WAN information including IP address, Default Gateway, Primary/Secondary DNS Server.

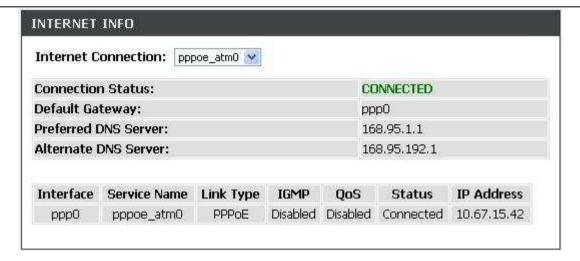

#### **WIRELESS INFO**

This window displays WLAN information including SSID, visibility, and Security Mode.

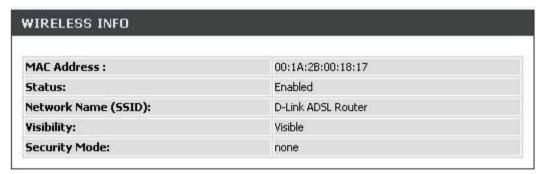

### **LOCAL NETWORK INFO**

This window displays LAN information including MAC Address, IP address, Mask, and DHCP Server.

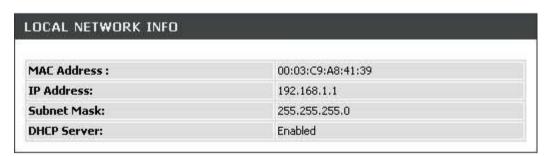

### **WIRELESS CLIENTS**

This page shows all the currently connected wireless computers or PCs.

To access the CONNECTED WIRELESS CLIENTS setting window, click on the Wireless Clients button in the STATUS directory.

**CONNECTED WIRELESS CLIENTS** 

This window displays authenticated wireless stations and their status.

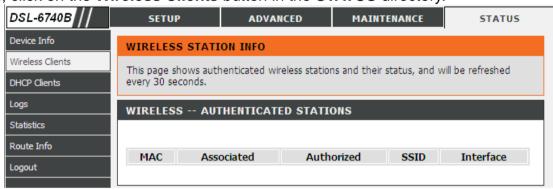

### **DHCP CLIENTS**

This page shows all the currently connected LAN computers or PCs.

To access the CONNECTED LAN CLIENTS setting window, click on the DHCP Clients button in the STATUS directory.

### **CONNECTED LAN CLIENTS**

This window displays all the client devices which have obtained IP addresses from the router.

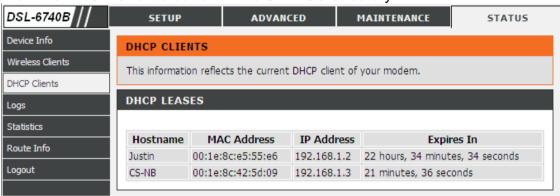

### LOG

The system log displays chronological event log data. The event log can be read from local host or sent to a System Log server. The available event severity levels are: **Emergency, Alert, Critical, Error, Warning, Notice, Informational and Debugging**.

To access the SYSTEM LOG setting window, click on the Logs button in the STATUS tab.

**SYSTEM LOG** 

This page allows you to view system logs.

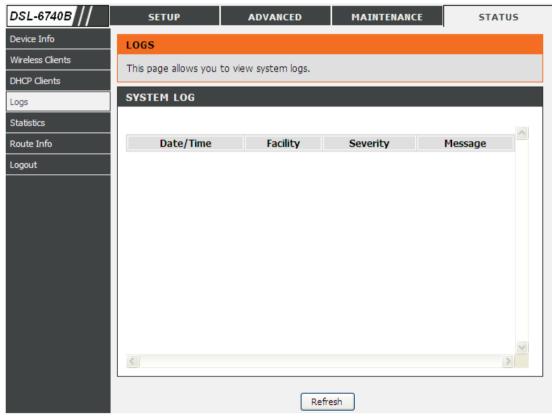

### **STATISTICS**

This page displays your router network and data transfer statistics and is helpful for D-Link technicians to assist you in identifying if your router is functioning properly. The information provided is primarily informative and does not affect the function of your router.

To access the **STATISTICS** setting window, click on the **Statistics** button in the **STATUS** directory.

**LAN STATUS** 

This window displays LAN information

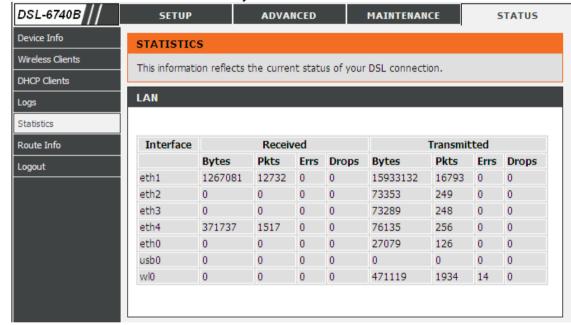

### **WAN STATISTICS**

This window displays WAN information.

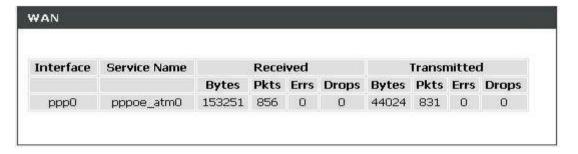

### **VDSL STATISTICS**

This window displays VDSL information including Link Rate, SNR, and some Error Counters.

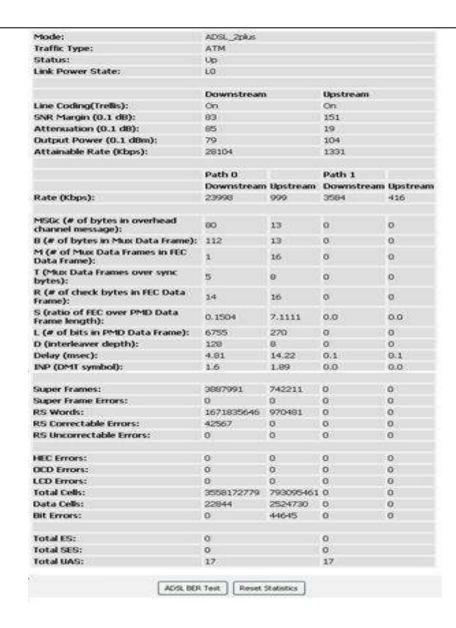

### **ROUTE INFO**

To access the ROUTE INFO setting window, click on the ROUTE INFO button under the STATUS tab.

The Route Info section displays route information showing the IP addresses of the destination, gateway, and subnet mask as well as other route information

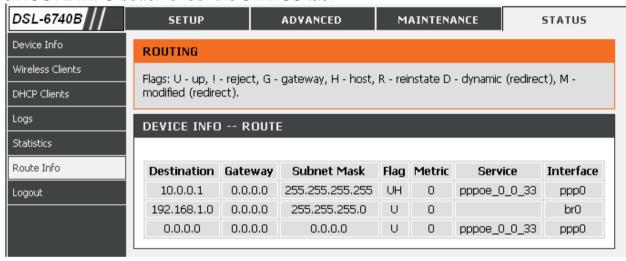

# **Troubleshooting**

This chapter provides solutions to problems that can occur during the installation and operation of the DSL-6740U. Read the following descriptions if you are having problems. (The examples below are illustrated in Windows® XP. If you have a different operating system, the screenshots on your computer will look similar to the following examples.)

### 1. Why can't I access the web-based configuration utility?

When entering the IP address of the D-Link router (192.168.1.1 for example), you are not connecting to a website on the Internet or have to be connected to the Internet. The device has the utility built-in to a ROM chip in the device itself. Your computer must be on the same IP subnet to connect to the web-based utility.

- Make sure you have an updated Java-enabled web browser. We recommend the following:
  - Internet Explorer 6.0 or higher
  - Firefox 1.5 or higher
- Verify physical connectivity by checking for solid link lights on the device. If you do not get a solid link light, try using a different cable or connect to a different port on the device if possible. If the computer is turned off, the link light may not be on.
- Disable any internet security software running on the computer. Software firewalls such as Zone Alarm, Black Ice, Sygate, Norton Personal Firewall, and Windows® XP firewall may block access to the configuration pages. Check the help files included with your firewall software for more information on disabling or configuring it.

### Section 4 - Troubleshooting

- Configure your Internet settings:
  - Go to **Start > Settings > Control Panel**. Double-click on the **Internet Options** Icon. From the **Security** tab, click on the button to restore the settings to their defaults.
  - Click on the **Connection** tab and set the dial-up option to Never Dial a Connection. Click on the LAN Settings button. Make sure nothing is checked. Click on the **OK**.
  - Go to the Advanced tab and click on the button to restore these settings to their defaults. Click on the OK button three times.
  - Close your web browser (if open) and open it.
- Access the web management. Open your web browser and enter the IP address of your D-Link router in the address bar. This should open the login page for the web management.
- If you still cannot access the configuration, unplug the power to the router for 10 seconds and plug back in. Wait about 30 seconds and try accessing the configuration. If you have multiple computers, try connecting using a different computer.

### 2. What can I do if I forgot my password?

If you forgot your password, you must reset your router. Unfortunately this process will change all your settings back to the factory defaults.

To reset the router, locate the reset button (hole) on the rear panel of the unit. With the router powered on, use a paperclip to hold the button down for 10 seconds. Release the button and the router will go through its reboot process.

Wait about 30 seconds to access the router. The default IP address is 192.168.1.1. When logging in, type in the default User Name "admin," and the default Password "admin" then click on the OK button to access the web-based manager.

### **Wireless Basics**

D-Link wireless products are based on industry standards to provide easy-to-use and compatible high-speed wireless connectivity within your home, business or public access wireless networks. Strictly adhering to the IEEE standard, the D-Link wireless family of products will allow you to securely access the data you want, when and where you want it. You will be able to enjoy the freedom that wireless networking delivers.

A wireless local area network (WLAN) is a cellular computer network that transmits and receives data with radio signals instead of wires. Wireless LANs are used increasingly in both home and office environments, and public areas such as airports, coffee shops and universities. Innovative ways to utilize WLAN technology are helping people to work and communicate more efficiently. Increased mobility and the absence of cabling and other fixed infrastructure have proven to be beneficial for many users.

Wireless users can use the same applications they use on a wired network. Wireless adapter cards used on laptop and desktop systems support the same protocols as Ethernet adapter cards.

Under many circumstances, it may be desirable for mobile network devices to link to a conventional Ethernet LAN in order to use servers, printers or an Internet connection supplied through the wired LAN. A Wireless Router is a device used to provide this link.

### What is Wireless?

Wireless or Wi-Fi technology is another way of connecting your computer to the network without using wires. Wi-Fi uses radio frequency to connect wirelessly, so you have the freedom to connect computers anywhere in your home or office network.

### Why D-Link Wireless?

D-Link is the worldwide leader and award winning designer, developer, and manufacturer of networking products. D-Link delivers the performance you need at a price you can afford. D-Link has all the products you need to build your network.

### How does wireless work?

Wireless works similar to how cordless phone work, through radio signals to transmit data from one point A to point B. But wireless technology has restrictions as to how you can access the network. You must be within the wireless network range area to be able to connect your computer. There are two different types of wireless networks Wireless Local Area Network (WLAN), and Wireless Personal Area Network (WPAN).

### **Wireless Local Area Network (WLAN)**

In a wireless local area network, a device called an Access Point (AP) connects computers to the network. The access point has a small antenna attached to it, which allows it to transmit data back and forth over radio signals. With an indoor access point as seen in the picture, the signal can travel up to 300 feet. With an outdoor access point the signal can reach out up to 30 miles to serve places like manufacturing plants, industrial locations, college and high school campuses, airports, golf courses, and many other outdoor venues.

### **Wireless Personal Area Network (WPAN)**

Bluetooth is the industry standard wireless technology used for WPAN. Bluetooth devices in WPAN operate in a range up to 30 feet away. Compared to WLAN the speed and wireless operation range are both less than WLAN, but in return it doesn't use nearly as much power which makes it ideal for personal devices, such as mobile phones, PDAs, headphones, laptops, speakers, and other devices that operate on batteries.

### Who uses wireless?

Wireless technology as become so popular in recent years that almost everyone is using it, whether it's for home, office, business, D-Link has a wireless solution for it.

#### Home

- Gives everyone at home broadband access
- Surf the web, check email, instant message, download multimedia files.
- · Gets rid of the cables around the house
- Simple and easy to use

### **Small Office and Home Office**

- Stay on top of everything at home as you would at the office
- Remotely access your office network from home
- Share the Internet connection and printer with multiple computers
- No need to dedicate office space

### Where is wireless used?

Wireless technology is expanding everywhere not just at home or office. People like the freedom of mobility and it's becoming so popular that more and more public facilities now provide wireless access to attract people. The wireless connection in public places is usually called "hotspots".

### Appendix A - Wireless Basics

Using a D-Link Cardbus Adapter with your laptop, you can access the hotspot to connect to Internet from remote locations like: Airports, Hotels, Coffee Shops, Libraries, Restaurants, and Convention Centers.

Wireless network is easy to setup, but if you're installing it for the first time it could be quite a task not knowing where to start. That's why we've put together a few setup steps and tips to help you through the process of setting up a wireless network.

### **Tips**

Here are a few things to keep in mind, when you install a wireless network.

### **Centralize your router or Access Point**

Make sure you place the router/access point in a centralized location within your network for the best performance. Try to place the router/access point as high as possible in the room, so the signal gets dispersed throughout your home. If you have a two-story home, you may need a repeater to boost the signal to extend the range.

#### **Eliminate Interference**

Place home appliances such as cordless telephones, microwaves, and televisions as far away as possible from the router/access point. This would significantly reduce any interference that the appliances might cause since they operate on same frequency.

### **Security**

Don't let you next-door neighbors or intruders connect to your wireless network. Secure your wireless network by turning on the WPA security feature on the router. Refer to product manual for detail information on how to set it up.

### **Wireless Modes**

There are basically two modes of networking:

- Infrastructure All wireless clients will connect to an access point or wireless router.
- Ad-Hoc Directly connecting to another computer, for peer-to-peer communication, using wireless network adapters on each computer, such as two or more D-Link wireless network adapters.

An Infrastructure network contains an Access Point or wireless router. All the wireless devices, or clients, will connect to the wireless router or access point.

An Ad-Hoc network contains only clients, such as laptops with wireless cardbus adapters. All the adapters must be in Ad-Hoc mode to communicate.

# **Networking Basics**

### **Check your IP address**

After you install your new D-Link adapter, by default, the TCP/IP settings should be set to obtain an IP address from a DHCP server (i.e. wireless router) automatically. To verify your IP address, please follow the steps below.

Click on **Start** > **Run**. In the run box type **cmd** and click on the **OK**.

At the prompt, type **ipconfig** and press **Enter**.

This will display the IP address, subnet mask, and the default gateway of your adapter.

If the address is 0.0.0.0, check your adapter installation, security settings, and the settings on your router. Some firewall software programs may block a DHCP request on newly installed adapters.

If you are connecting to a wireless network at a hotspot (e.g. hotel, coffee shop, airport), please contact an employee or administrator to verify their wireless network settings.

### Statically Assign an IP address

If you are not using a DHCP capable gateway/router, or you need to assign a static IP address, please follow the steps below:

### Step 1

Windows® XP - Click on Start > Control Panel > Network Connections.

Windows® 2000 - From the desktop, right-click on the My Network Places > Properties.

### Step 2

Right-click on the Local Area Connection which represents your D-Link network adapter and select Properties.

### Step 3

Highlight Internet Protocol (TCP/IP) and click on the Properties.

### Step 4

Click on the **Use the following IP address** and enter an IP address that is on the same subnet as your network or the LAN IP address on your router.

Example: If the router's LAN IP address is 192.168.0.1, make your IP address 192.168.0.X where X is a number between 2 and 99. Make sure that the number you choose is not in use on the network. Set Default Gateway the same as the LAN IP address of your router (192.168.0.1).

Set Primary DNS the same as the LAN IP address of your router (192.168.0.1). The Secondary DNS is not needed or you may enter a DNS server from your ISP.

### Step 5

Click on the **OK** twice to save your settings.

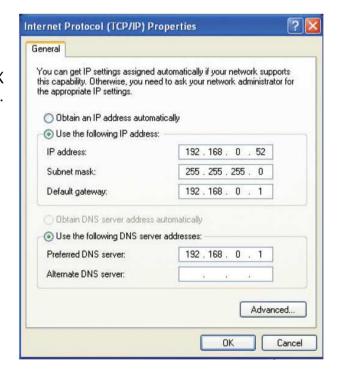

# **Technical Specifications**

### **VDSL2 Standards**

- ITU G.993.2
- Annex A and B
- ATM and PTM
- VDSL2 5-band data path

### **Protocols**

- IEEE 802.1d Spanning Tree
- TCP/UDP
- ARP
- RARP
- ICMP
- RFC1058 RIP v1
- RFC1213 SNMP v1 & v2c
- RFC1334 PAP
- RFC1389 RIP v2
- RFC1577 Classical IP over ATM

- RFC1483/2684
   Multiprotocol
   Encapsulation over ATM
   Adaptation Layer 5 (AAL5)
- RFC1661 Point to Point Protocol
- RFC1994 CHAP
- RFC2131 DHCP Client / DHCP Server
- RFC2364 PPP over ATM
- RFC2516 PPP over Ethernet

### **Data Transfer Rate**

 VDSL2 full rate downstream: up to 100 Mbps / upstream: up to 50 Mbps

### **Media Interface**

- VDSL interface: RJ-11 connector for connection to 24/26 AWG twisted pair telephone line
- LAN interface: RJ-45 port for 10/100BASE-T Ethernet connection
- WAN interface: RJ-45 port for 10/100/1000Mbps Gigabit

### **WIRELESS LAN**

- 802.11b/g/n standards
- Wireless speed: up to 270Mbps (802.11n)
- Frequency range: 2.4 GHz to 2.484G Hz
- Antennas: 2
   Non-detachable dipole antennas.

- WEP data encryption
- WPA/WPA2 (Wi-Fi Protected Access) security
- Multiple SSID
- 802.11e Wireless QoS (WMM/WME)
- MAC address-based access control

Maximum wireless signal rate derived from IEEE Standard 802.11n specifications. Actual data throughput will vary. Network conditions and environmental factors, including volume of network traffic, building materials and construction, and network overhead, lower actual data throughput rate. Environmental factors will adversely affect wireless signal range.

# **Contacting Technical Support**

You can find software updates and user documentation on the D-Link websites.

If you require product support, we encourage you to browse our FAQ section on the Web Site before contacting the Support line. We have many FAQ's which we hope will provide you a speedy resolution for your problem.

### For Customers within the United Kingdom & Ireland:

### **D-Link UK & Ireland Technical Support over the Internet:**

http://www.dlink.co.uk ftp://ftp.dlink.co.uk

### **D-Link UK & Ireland Technical Support over the Telephone:**

08456 12 0003 (United Kingdom) +1890 886 899 (Ireland) Lines Open

8.00am-10.00pm Mon-Fri 10.00am-7.00pm Sat & Sun

### For Customers within Canada:

### **D-Link Canada Technical Support over the Telephone:**

1-800-361-5265 (Canada)

Mon. to Fri. 7:30AM to 9:00PM EST

### **D-Link Canada Technical Support over the Internet:**

http://support.dlink.ca

Email: support@dlink.ca